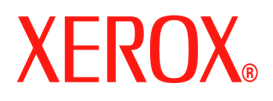

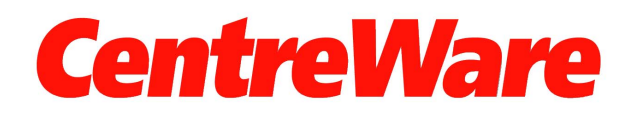

# **Håndbok for skriverdrivere**

For Windows Versjon 7.0 Utarbeidet av: Xerox Corporation Global Knowledge and Language Services 800 Phillips Road, Bldg. 0845-17S Webster, New York 14580-9791 USA

Oversatt av: Xerox GKLS European Operations Bessemer Road Welwyn Garden City Hertfordshire AL7 1BU ENGLAND

Opphavsrett © 2006-2007 ved Xerox Corporation. Forbeholdt alle rettigheter.

XEROX®, CentreWare®, WorkCentre® og alle produktnavn og -numre som er nevnt i denne håndboken, er varemerker for XEROX CORPORATION.

Andre produktnavn og -bilder som brukes i denne boken, kan være varemerker eller registrerte varemerker for respektive firmaer og anerkjennes herved.

Dokumentversjon: 1.2 / Juni 2007

# **Innhold**

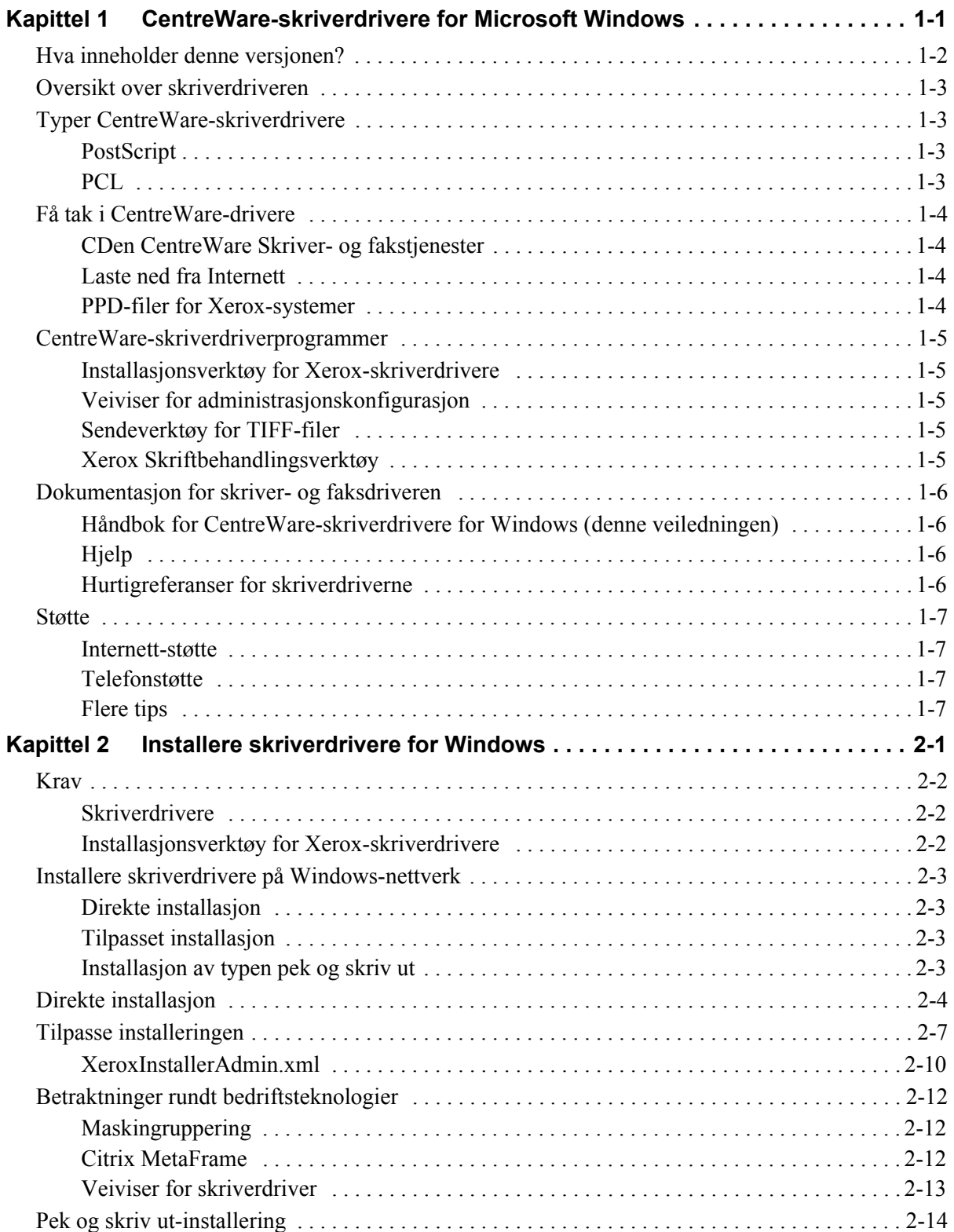

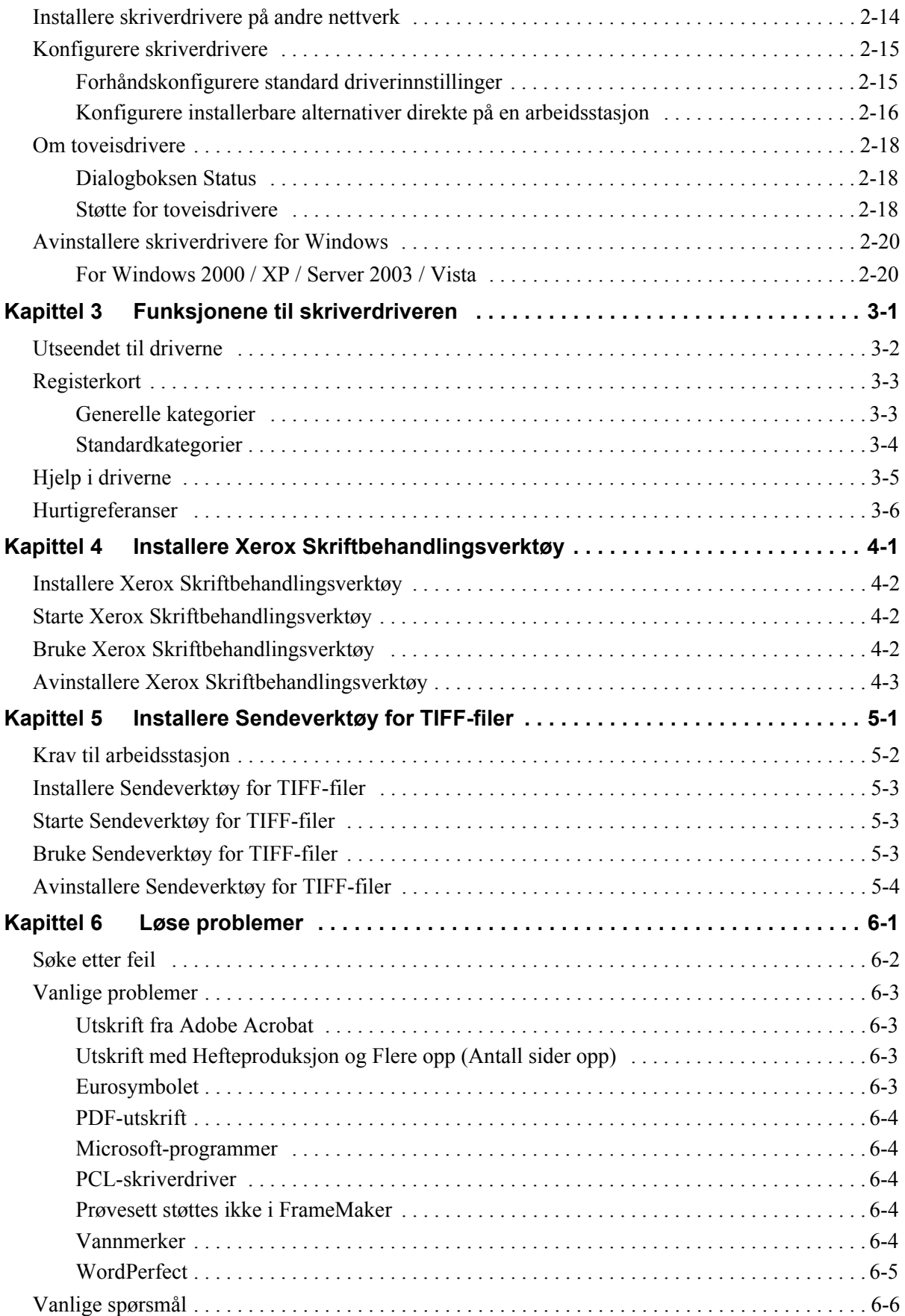

# **Kapittel 1**

# <span id="page-4-0"></span>CentreWare-skriverdrivere for Microsoft Windows

Med CentreWare får du funksjonene til Xerox-systemet direkte på skrivebordet. De interaktive CentreWare-driverne gjør at du enkelt og greit kan skrive ut fra skrivebordet.

Ved hjelp av denne håndboken kan administratorer installere og konfigurere CentreWareskriverdriverne, og vanlige brukere kan øke produktiviteten ved å benytte utskriftsalternativene på Xerox-systemet.

#### *Dette kapitlet inneholder følgende:*

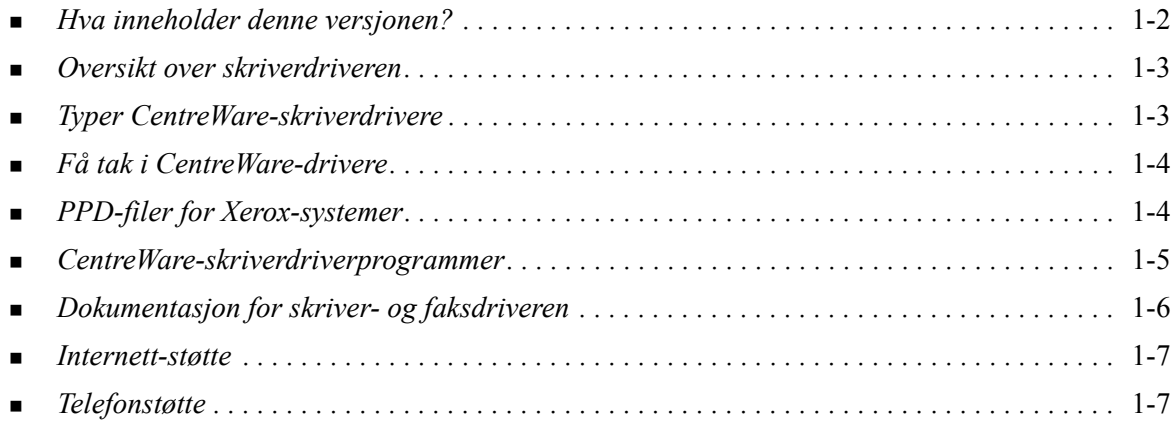

# <span id="page-5-1"></span><span id="page-5-0"></span>**Hva inneholder denne versjonen?**

CentreWare 7.0-utgaven av WorkCentre-driveren støtter følgende nye funksjoner og / eller maskinvare.

- PostScript- og PCL-drivere for følgende modeller:
	- WorkCentre 5632
	- **D** WorkCentre 5638
	- WorkCentre 5645
	- WorkCentre 5655
	- WorkCentre 5665
	- WorkCentre 5675
	- WorkCentre 5687
- Oppdatert brukergrensesnitt og terminologi for en konsistent, komplett Xerox kundeopplevelse.
- Sendeverktøy for TIFF-filer
- Skriftbehandlingsverktøy
- Xerox veiviser for administrasjonskonfigurasjon
- Installasjonsverktøy for Xerox-skriverdrivere
- Unicode utskriftsstøtte Unicode-skrifter blir nå lastet ned til enheten og konvertert til egnet PDL (PS eller PCL) ved hjelp av Skriftbehandlingsverktøyet. De nedlastede skriftene blir lagret på enhetens harddisk, og må ikke lastes ned for hver jobb som inneholder Unicode-tegn.
- Ekstra omslagsfunksjonalitet. Driverene støtter nå bare foran, bare bak, front og bak, med bilder, blanke i tillegg til alle støttede medietyper, farger og formater.
- Forbedret utskriftskvalitet for flere materialtyper. Denne funksjonen gir optimal justering av bildekvaliteten når du bruker flere materialtyper i samme utskriftsjobb.
- PCL 1200dpi-utskrift
- Muligheter til å skrive ut på skillekort med faner
- Ny medietype Grovt papir
- Støtte for variabel hulling:  $2/3$  hull og  $2/4$  hull
- Støtte for fire stiftplasseringer (Letter LSF, A4 LSF, Ledger KSF og A3 KSF)
- Støtte for etterbehandler for store volum og etterbehandler for store volum med heftemodul.
- Papirmatingsplattform (Paper Feed Platform (PFP)) et høyvolums papirmatingsmagasin
- Muligheter for etterbehandling (tilleggsutstyr på enkelte modeller). Alternativer for etterbehandling kan omfatte: stifting, hulling, falsing, hefteproduksjon og sideforskyvning. Funksjonene varierer på de ulike etterbehandlerne.
- Fakta om funksjoner og Finn funksjoner er hurtigreferansekort som beskriver utvalgte utskriftsalternativer og viser hvor du finner dem i skriverdriverne.
- Skriverdrivere for toveiskommunikasjon som automatisk konfigurerer driveren for installerbare alternativer på maskinen. I tillegg får du informasjon om systemstatus og aktive jobber, og du får se en logg over de siste 25 jobbene på Xerox-systemet.

**Merk:** Drivere for Windows 9x og NT vil ikke lenger bli levert.

# <span id="page-6-7"></span><span id="page-6-0"></span>**Oversikt over skriverdriveren**

En skriverdriver gjør at dokumenter som er opprettet med spesialiserte programmer (tekstbehandling, regneark, grafikk), blir kompatible med en bestemt skriver. Hver skrivertype må ha unike kommandoer for å skrive ut riktig og aktivere spesialfunksjoner. Derfor trenger ulike typer skrivere egne skriverdrivere for å fungere riktig.

Med CentreWare-skriverdriverne er det mulig å skrive ut fra en arbeidsstasjon til et Xerox-system i et nettverksmiljø. Disse driverne inneholder ulike funksjoner som du kan bruke til å tilpasse utskriftsjobbene.

# <span id="page-6-4"></span><span id="page-6-1"></span>**Typer CentreWare-skriverdrivere**

CentreWare-skriverdriverne er tilgjengelige for utskriftsformatene PostScript 3, PCL 5c og PCL 6c.

# <span id="page-6-6"></span><span id="page-6-2"></span>**PostScript**

PostScript gir deg flere muligheter til å skalere og manipulere bilder og gir bedre presisjon når det gjelder avansert grafikk. Med PostScript har du også ulike alternativer for feilbehandling og skrifterstatning.

# <span id="page-6-5"></span><span id="page-6-3"></span>**PCL**

PCL (Printer Command Language) har generelt sett færre avanserte funksjoner enn PostScript. Med PCL kan du imidlertid behandle de fleste jobber raskere.

# <span id="page-7-4"></span><span id="page-7-0"></span>**Få tak i CentreWare-drivere**

# <span id="page-7-1"></span>**CDen CentreWare Skriver- og fakstjenester**

Du finner installasjonsfilene (INF) for skriverdriverne for Xerox-systemet i mappen *Drivers* på *CDen CentreWare Skriver- og fakstjenester*. Gå til mappen *Drivers*, og finn driverne du trenger.

**MERK:** Hvilke drivere som er tilgjengelige, kan variere avhengig av skrivermodell eller operativsystem.

Hvis du trenger oppdateringer eller tilleggsinformasjon, går du til Internett-sidene til Xerox.

### <span id="page-7-2"></span>**Laste ned fra Internett**

CentreWare-skriverdrivere kan lastes ned fra Internett-sidene til Xerox på [www.xerox.com.](http://www.xerox.com) Installasjonsfilene for alle Xerox-systemene ligger også på dette nettstedet.

Hvis du vil ha mer informasjon om nedlasting av drivere, ser du trinn [1](#page-15-1) på [side 2-4.](#page-15-1)

### <span id="page-7-5"></span><span id="page-7-3"></span>**PPD-filer for Xerox-systemer**

En beskrivelsesfil for en PostScript-skriver (PPD-fil) er en lesbar tekstfil som gir en ensartet måte å spesifisere spesialfunksjoner for skriverdrivere som tolker PostScript.

Xerox har PPD-filer som støtter PostScript, for bruk med generelle PostScript-skriverdrivere for Windows 2000 / XP / Server 2003 / Vista. Disse PPD-filene er tilgjengelige på CentreWare-CDen eller fra Internett-sidene til Xerox.

# <span id="page-8-0"></span>**CentreWare-skriverdriverprogrammer**

Du finner følgende programmer på *CDen CentreWare Skriver- og fakstjenester*:

- Installasjonsverktøy for Xerox-skriverdrivere
- Veiviser for administrasjonskonfigurasjon
- Sendeverktøy for TIFF-filer
- Xerox Skriftbehandlingsverktøy

### <span id="page-8-1"></span>**Installasjonsverktøy for Xerox-skriverdrivere**

Dette verktøyet kan brukes av alle som vil installere skriverdrivere direkte på en PC eller nettverksserver.

**MERK:** Du må kanskje ha administratortilgang for å kunne utføre installeringen.

### <span id="page-8-2"></span>**Veiviser for administrasjonskonfigurasjon**

Veiviseren for administrasjonskonfigurasjon er for systemadministratorer som ønsker å sette opp standardiserte konfigurasjonsfiler for brukere. Dermed kan brukerne raskt og enkelt installere skriverdriverne selv.

### <span id="page-8-5"></span><span id="page-8-3"></span>**Sendeverktøy for TIFF-filer**

Med dette verktøyet kan du sende TIFF-filer (Tagged Image File Format) direkte til et Xerox-system, der de skrives ut. TIFF-filer skrives ut hurtigere når de sendes til Xerox-systemet i dette formatet.

**MERK:** Du må ha en TIFF-tolk på Xerox-systemet for å kunne bruke dette verktøyet.

Slå opp på *[Installere Sendeverktøy for TIFF-filer](#page-42-1)* på side 5-1 hvis du vil ha mer informasjon.

#### <span id="page-8-6"></span><span id="page-8-4"></span>**Xerox Skriftbehandlingsverktøy**

Xerox Skriftbehandlingsverktøy er et verktøy for behandling av skrifter og skriverlister. Du kan bruke verktøyet til å vise, skrive ut og laste ned skrifter til skrivere og eksportere nedlastede (ikke innebygde) skrifter til en fil. Du kan legge til eller slette skrivere fra en skriverliste, som brukes når skrifter skal legges til og slettes fra én eller flere skrivere.

Slå opp på *[Installere Xerox Skriftbehandlingsverktøy](#page-39-3)* på side 4-2 hvis du vil ha mer informasjon.

# <span id="page-9-0"></span>**Dokumentasjon for skriver- og faksdriveren**

CentreWare-skriverdriverne leveres med følgende dokumentasjon, som er laget for at du skal komme i gang raskt og enkelt:

### <span id="page-9-1"></span>**Håndbok for CentreWare-skriverdrivere for Windows (denne veiledningen)**

Denne håndboken er skrevet for alle som installerer og konfigurerer CentreWare-skriverdrivere og ønsker å vite mer om funksjonene i skriverdriverne.

Håndboken for CentreWare-skriverdrivere er tilgjengelig i elektronisk format (PDF-format) på *CDen CentreWare Skriver- og fakstjenester*. Du kan laste ned Adobe Acrobat Reader gratis fra Adobe på [www.adobe.com.](www.adobe.com/products/acrobat/readstep2.html)

## <span id="page-9-4"></span><span id="page-9-2"></span>**Hjelp**

Hjelp er den viktigste informasjonskilden når det gjelder hvordan skriverdriverne skal brukes. Du går til Hjelp ved å klikke på Hjelp-knappene i driveren. I Hjelp finner du også en beskrivelse av hver enkelt funksjon, trinnvise fremgangsmåter, informasjon om Xerox-systemet, informasjon om problemløsning og støtteinformasjon.

### <span id="page-9-3"></span>**Hurtigreferanser for skriverdriverne**

Inkludert i dette dokumentet er hurtigreferanser for skriverdriver:

- Finne funksjoner To hurtigreferansekort, ett for PostScript og ett for PCL, vil hjelpe deg finne de mange utskriftsfunksjonene som er tilgjengelige på skriveren, slik at det blir enklere å skrive ut.
- Fakta om funksjoner Denne hurtigreferanse inneholder informasjon om utvalgte utskriftsalternativer, for eksempel vannmerker, hefteoppsett og stifting.

Disse kortene foreligger i PDF-format (Adobe Acrobat) og er med på *CDen CentreWare Skriver- og fakstjenester*.

# <span id="page-10-0"></span>**Støtte**

<span id="page-10-4"></span>Du kan få støtte til CentreWare-skriverdriverne både via Internett og over telefon.

### <span id="page-10-1"></span>**Internett-støtte**

Gå til Xerox' Internett-sider på [\(www.xerox.com\)](http://www.xerox.com) hvis du trenger produktinformasjon, produktoversikter, oppdateringer og koblinger til bestemte produkter. Skriverdrivere og PPD-filer kan også lastes ned ved å klikke på **Kundestøtte og drivere**.

# <span id="page-10-2"></span>**Telefonstøtte**

Hvis du vil ha mer hjelp, kontakter du Xerox Kundesupport. Finn serienummeret til Xerox-systemet, og skriv det i feltet nedenfor før du ringer.

<span id="page-10-5"></span>**Serienummeret til Xerox-systemet**

Du finner telefonnummeret til Xerox Kundesupport i Norge nedenfor. Dermed kan du raskt finne telefonnummeret om du skulle trenge det.

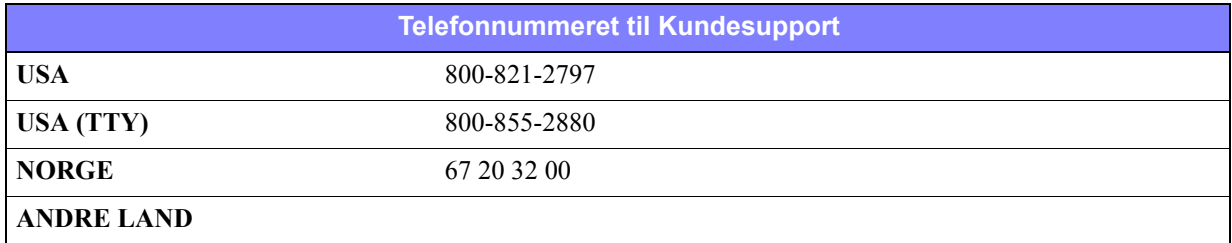

## <span id="page-10-3"></span>**Flere tips**

Du finner flere tips og mer teknisk informasjon om skriverdriverne på Xerox' Internett-sider. Klikk på **Kundestøtte og drivere**, identifiser produktet, og klikk på koplingen **Dokumentasjon**. Dokumentene i denne delen dekker spesielle emner som gjelder bruk og konfigurering av Xerox-systemet. Det kan hende du må følge bestemte fremgangsmåter eller lese bestemte programmerknader.

# **Kapittel 2**

# Installere skriverdrivere for Windows

<span id="page-12-0"></span>CentreWare-skriverdriverne støtter spesialfunksjoner på Xerox-systemer, slik at du kan skrive ut raskt og effektivt fra skrivebordet. I dette kapitlet finner du instruksjoner for installering i alle moderne Windows-miljøer.

#### *Dette kapitlet inneholder følgende:*

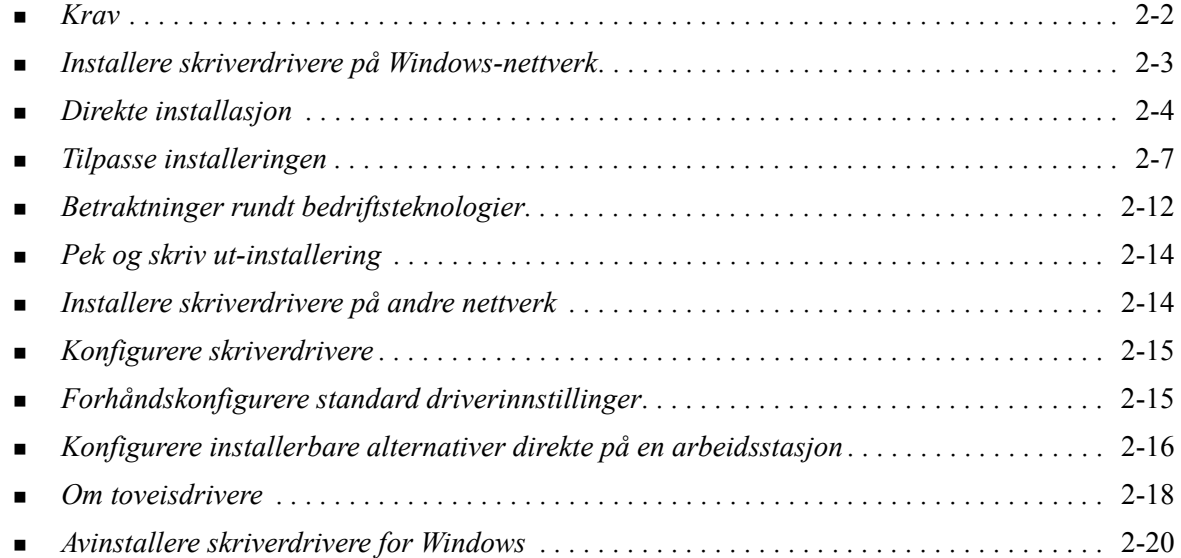

# <span id="page-13-3"></span><span id="page-13-0"></span>**Krav**

## <span id="page-13-1"></span>**Skriverdrivere**

Xerox-skriverdriverne krever følgende:

- Maksimalt 32 MB ledig plass på harddisken per CentreWare-skriverdriver for Windows.
- Internet Explorer 5.5 eller senere må være installert på arbeidsstasjonen for drivere for Windows NT, 2000, XP eller Vista.

### <span id="page-13-2"></span>**Installasjonsverktøy for Xerox-skriverdrivere**

Installasjonsverktøyet for Xerox-skriverdrivere og veiviseren for administrasjonskonfigurasjon krever følgende:

- Administratortilgang i Windows NT/2000/XP / Server 2003 / Vista.
- Internet Explorer 5.5 eller senere.
- Service Pack 2 må være installert på systemer med Windows XP.
- Service Pack 4 må være installert på systemer med Windows 2000.

# <span id="page-14-4"></span><span id="page-14-0"></span>**Installere skriverdrivere på Windows-nettverk**

I Windows-miljøer kan du installere en skriverdriver fra Xerox ved hjelp av en direkte installasjon, en tilpasset installasjon eller en installasjon av typen pek og skriv ut.

### <span id="page-14-1"></span>**Direkte installasjon**

Bruk installasjonsverktøyet for Xerox-skriverdrivere til raskt og enkelt å installere skriverdriverne fra Xerox for nettverksskrivere. Hvis du har *CDen CentreWare Skriver- og fakstjenester* eller du vet hvor CD-filene ligger på nettverket, trenger du bare å kjøre installasjonsprogrammet én gang per Xeroxsystem for å installere drivere for flere sidebeskrivelsesspråk (PDLer) direkte på en PC eller utskriftsserver.

**MERK:** Du kan bruke veiviseren for skriver i Windows til å installere skriverdrivere fra Xerox, men da må du installere hver enkelt driver separat.

### <span id="page-14-2"></span>**Tilpasset installasjon**

Systemadministratorer kan bruke veiviseren for administrasjonskonfigurasjon til å forhåndskonfigurere driverinstallasjonen. Bruk denne veiviseren til å kontrollere hvordan skriveren skal registreres, standard skrivertilordning og deling av nettverksskrivere. Angi flere installasjonskonfigurasjoner for distribusjon, og angi at innstillingene skal gjelde for ulike brukere og grupper etter behov.

Kopier innholdet på *CDen CentreWare Skriver- og fakstjenester* til nettverket. Start deretter veiviseren for administrasjonskonfigurasjon, slik at du kan opprette en konfigurasjonsfil. ([Slå opp på](#page-18-0) *Tilpasse [installeringen](#page-18-0)* på side 2-7 hvis du vil utføre en tilpasset installering).

### <span id="page-14-3"></span>**Installasjon av typen pek og skriv ut**

Kopier innholdet på *CDen CentreWare Skriver- og fakstjenester* til nettverket. Installer driverne lokalt, og endre maskin- og dokumentinnstillingene (slå opp på *[Forhåndskonfigurere standard](#page-26-1)  [driverinnstillinger](#page-26-1)* på side 2-15). Deretter kopierer du de nye konfigurasjonene til serveren, slik at alle i firmaet kan bruke dem (slå opp på *[Pek og skriv ut-installering](#page-25-0)* på side 2-14).

**MERK:** Det er mulig å oppgradere en Windows-driver uten å avinstallere forrige versjon. Hvordan en slik oppgradering påvirker systemets ytelse, kan være uforutsigbart. Den mest pålitelige måten å oppgradere er å avinstallere de gamle driverne og deretter installere de nye. Hvis du vil ha informasjon om hvordan du avinstallerer drivere, slå opp på *[Avinstallere skriverdrivere for Windows](#page-31-0)* [på side 2-20.](#page-31-0)

# <span id="page-15-0"></span>**Direkte installasjon**

Du kan installere CentreWare-skriverdriverne fra CDen, fra en plass på nettverket, fra en URL-adresse eller fra en adresse på et internt nettverk.

**MERK:** Når du har startet installasjonsprogrammet, registrerer det operativsystemet på serveren eller arbeidsstasjonen. Hvis det aktuelle operativsystemet ikke oppfyller produktkravene, vises en melding, og installasjonsprogrammet avsluttes. Dette kan for eksempel skje hvis du prøver å installere drivere som ligger på en server med Windows 2000, på en klient som kjører Windows 3.1.

#### **Slik installerer du skriverdrivere for Windows:**

<span id="page-15-1"></span>1 Gjør ett av følgende:

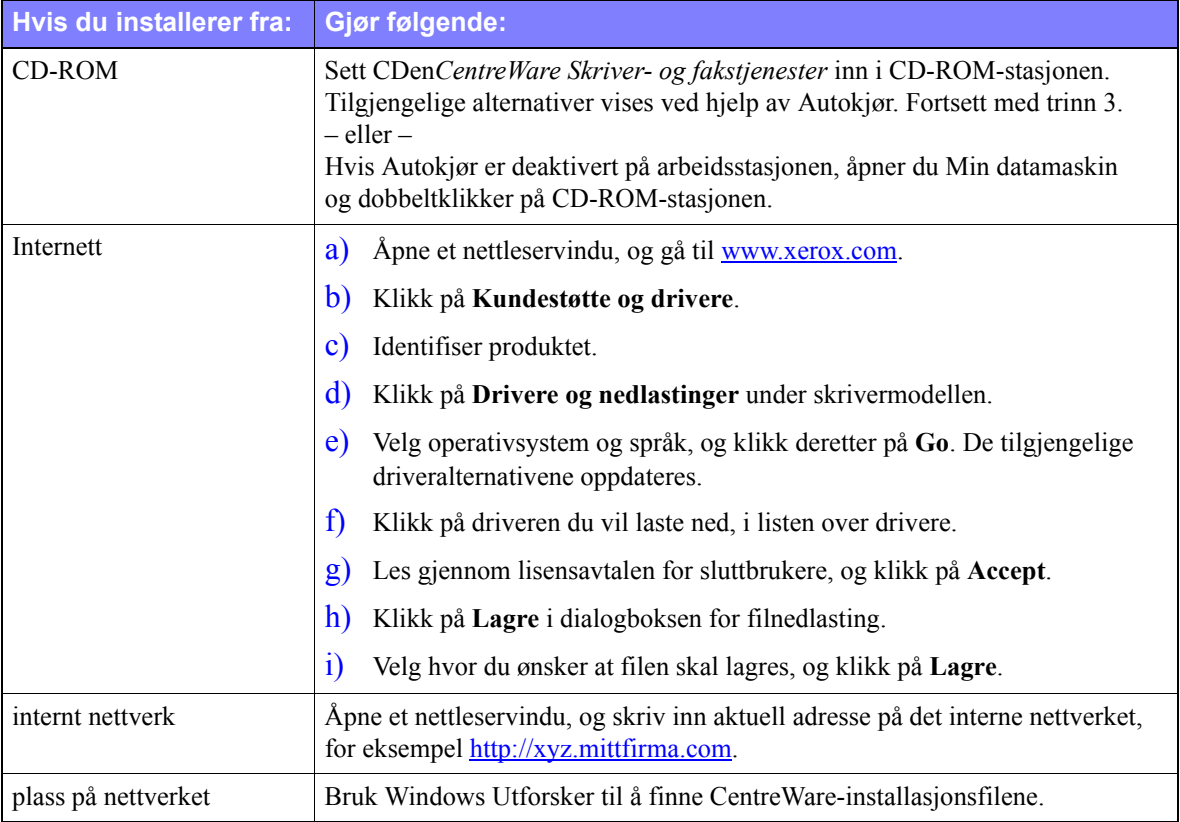

- 2 Dobbeltklikk på **install.exe**. Tilgjengelige alternativer vises ved hjelp av Autokjør.
- 3 Klikk på **Installer drivere**.
- 4 Det kan være at en administrator har opprettet et vindu som inneholder tilpassede instruksjoner. Hvis et slikt vindu vises, følger du disse instruksjonene. Klikk deretter på **Neste**.
- 5 Installasjonsprogrammet skanner direkte tilkoplinger som støttes, og det lokale nettverket etter skrivere. Resultatet vises i vinduet Velg skriver.

Gjør ett av følgende:

- Hvis skriveren du ønsker å installere, vises i listen over skrivere som er funnet, klikker du **Velg blant følgende skrivere som er funnet** og velger skriveren.
- Hvis skriveren ikke vises i listen over skrivere som er funnet, gjør du ett av følgende:

Klikk på **Avansert søk, og velg en automatisk** eller **manuell søkemetode**.

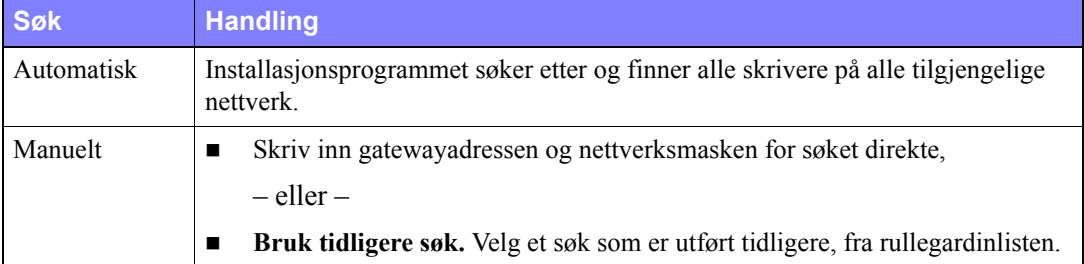

**Når du har valgt alternativer**, klikker du på **Søk**.

 Velg **Oppgi skriverens IP-adresse, DNS-navn eller UNC-bane**. Angi informasjon, eller bla gjennom etter ett av disse elementene.

**MERK:** Eksempler på skrivere som kanskje ikke vises i listen over skrivere som er funnet eller i søkeresultatene, uavhengig av operativsystem, omfatter skrivere som er koplet til et annet nettverk, og skrivere i en utskriftskø.

Hvis du velger skriveren fra listen over skrivere som er funnet, eller hvis du velger den ved å oppgi IP-adressen eller DNS-navnet, opprettes en lokal utskriftskø, men hvis du velger skriveren ved å oppgi UNC-navnet, knyttes skriveren til en eksisterende kø.

Hvis du oppgir en ugyldig IP-adresse, eller hvis enhetsregistrering mislykkes, vises dialogboksen Velg skriverkonfigurasjon, der du kan velge hvilken driver du vil installere fra listen over drivere som støttes.

- 6 Klikk på **Alternativer** hvis du ønsker å konfigurere noen av følgende innstillinger:
	- **Språk** brukes til å velge språket i installasjonsprogrammet.
	- **Drivervalg (PDL)** brukes til å velge minst ett av følgende sidebeskrivelsesspråk: PCL 5e, PCL 6 eller PostScript (alle skrivere). PostScript-driveren er standardvalget. Hvis du vil ha mer informasjon om valg av driver, slår du opp på *[Typer CentreWare-skriverdrivere](#page-6-4)* på side 1-3.

**MERK:** Denne innstillingen påvirker ikke installering av en skriver som er tilordnet en nettverkskø.

- **Driverinnstillinger** brukes til å velge blant følgende alternativer:
	- Dele skriveren på nettverket (Windows 2000 / XP / Server 2003 / Vista er nødvendig).
	- Konvertere skriverens DNS-navn til en IP-adresse.
	- Angi at skriveren skal være standardskriver i Windows.
	- Laste ned driverfiler fra Internett. (Du må være koplet til nettstedet under installering.)

Klikk på **OK** når du vil lukke Alternativer.

7 Klikk på **Installer**. Installasjonsprogrammet kopierer driverfilene, redigerer registret og legger til skriveren på arbeidsstasjonen eller serveren.

**MERK:** Hvis du ikke har nødvendige rettigheter til å installere en skriver på den utvalgte serveren, blir du bedt om å logge deg på. Skriv inn et gyldig brukernavn og passord for å fortsette installeringen.

- 8 Vinduet Installeringen er fullført vises og bekrefter at installeringen er vellykket. Gjør hva som helst av følgende:
	- Klikk på **Angi kontaktperson/plassering** hvis du vil skrive inn, se eller redigere navnet, telefonnummeret og plasseringen til personen som administrerer skriveren, og hvor skriveren er plassert.
	- Klikk på støttekoplingen hvis du vil lære hvordan du bruker skriveren.
- 9 Klikk på **Fullfør** for å avslutte installeringen.

**MERK:** Hvis installeringen mislykkes, vises vinduet Installeringen mislyktes, som inneholder aktuelle feilmeldinger og forslag. Klikk på **Lukk** for å avslutte forsøket på installering.

# <span id="page-18-1"></span><span id="page-18-0"></span>**Tilpasse installeringen**

Veiviseren for administrasjonskonfigurasjon er for systemadministratorer som ønsker å sette opp standardiserte konfigurasjonsfiler for rask og enkel installering av skriverdriverne. Ved hjelp av veiviseren kan du tilpasse installeringen slik at den dekker behovene til organisasjonen.

Du kan bruke veiviseren for administrasjonskonfigurasjon til å forhåndskonfigurere installasjonsparametere og lagre disse innstillingene i en skriptfil. Bruk denne filen med verktøy som for eksempel .vbs-skript eller administrasjonsprogrammer som Microsoft System Management Services (SMS) til å automatisere, konfigurere og kontrollere bruken av CentreWare på nettverket.

Start veiviseren fra CentreWare-CDen, en plass på nettverket, en URL-adresse eller en adresse på det interne nettverket. Skriptfilene som blir resultatet, og konfigurasjonsmappene må imidlertid ligge på eller lagres på nettverket.

#### **Slik tilpasser du installeringen:**

- 1 Åpne Autokjør-programmet for CentreWare-programvaren og -dokumentasjonen. Hvis du vil ha mer informasjon, slår du opp på *[Direkte installasjon](#page-15-0)* på side 2-4.
- 2 Klikk på **Verktøy og tilbehør**.
- 3 Klikk på **Xerox-verktøy for installasjonsskript***.*
- 4 Veiviseren for administrasjonskonfigurasjon åpnes.
- 5 Velg hvor skriptfilen for installasjon ligger.
- 6 Klikk på **Fortsett**. Dialogboksen Alternativer for konfigurasjon vises.
- 7 Konfigurer innstillingene i dialogboksen. Slå opp på Tabell 2-1 på side 2-8 hvis du vil ha en liste over alternativer.
- 8 Klikk på **Lagre skript**, slik at endringene lagres.

**MERK:** Hvis du skal sette opp flere ulike installeringsscenarier, lager du først et basisskript. Deretter bruker du veiviseren til å redigere basisskriptet. Lagre hver enkelt versjon for seg. Til slutt sender du hver bruker eller brukergruppe en kopling til aktuell skriptplassering, eller du kan ta den med i påloggingsskriptet til hver bruker.

Tabell 2-1 inneholder innstillingene som du kan tilpasse med veiviseren for administrasjonskonfigurasjon.

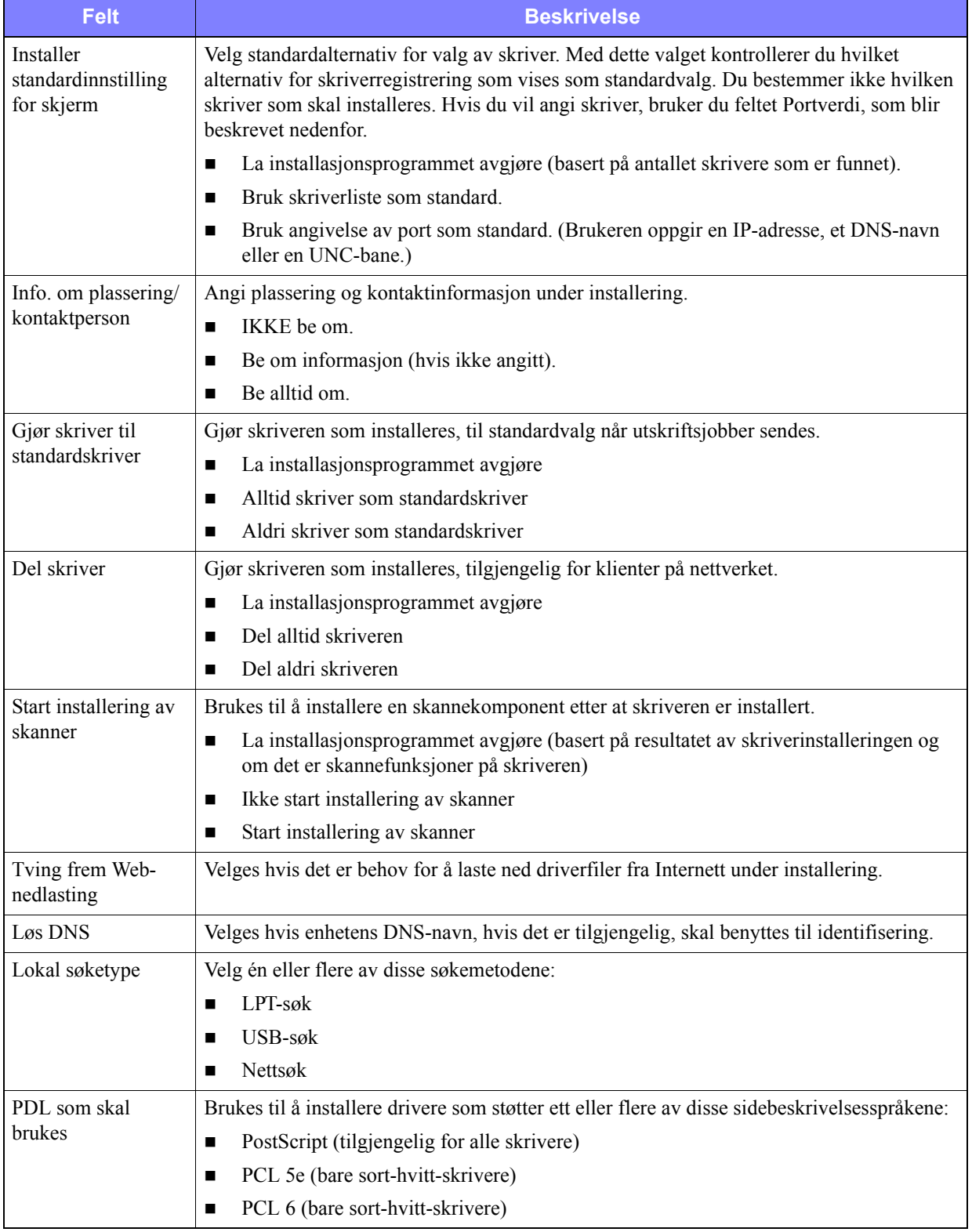

**Tabell 2-1: Alternativer i veiviseren for administrasjonskonfigurasjon**

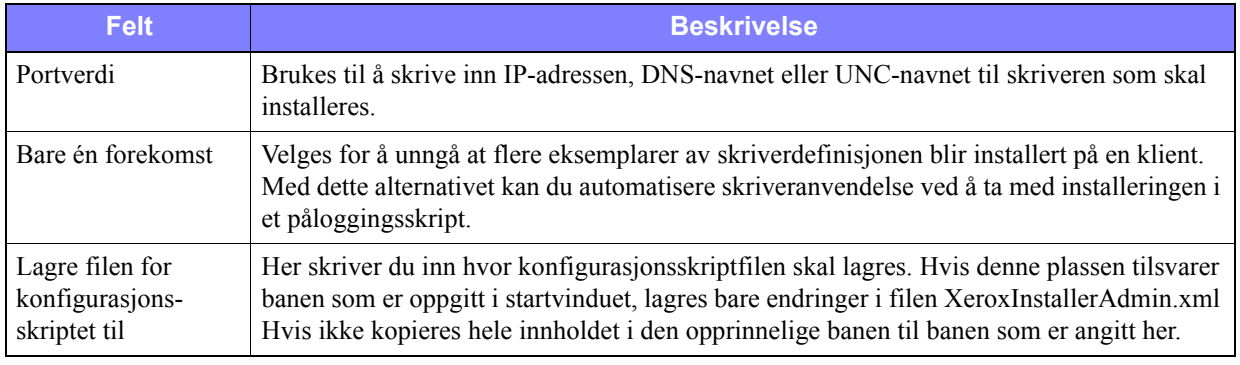

**Tabell 2-1: Alternativer i veiviseren for administrasjonskonfigurasjon**

# <span id="page-21-0"></span>**XeroxInstallerAdmin.xml**

Veiviseren for administrasjonskonfigurasjon skriver innstillingene til filen XeroxInstallerAdmin.xml. Originalversjonen ligger i mappen *...\Utilities\Installer*. Du kan redigere denne filen direkte. Dermed kan du konfigurere innstillingene i installasjonsprogrammet som du ikke kan endre med veiviseren for administrasjonskonfigurasjon, for eksempel et startvindu eller standard gateway og nettverksmaske for avansert søk.

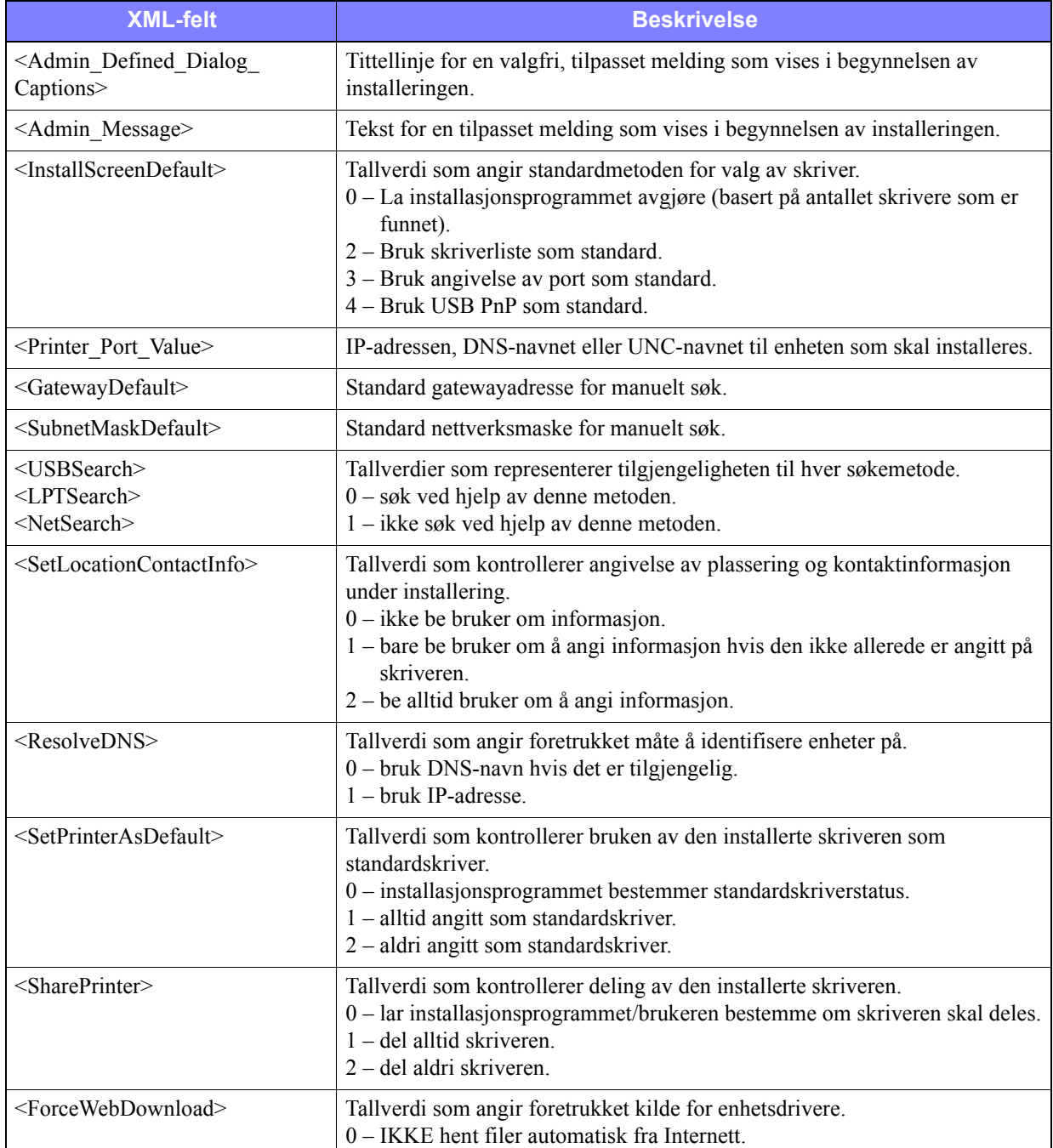

Tabell 2-2 inneholder feltene som du kan konfigurere direkte i filen XeroxInstallerAdmin.xml:

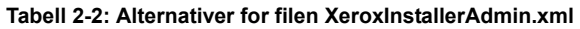

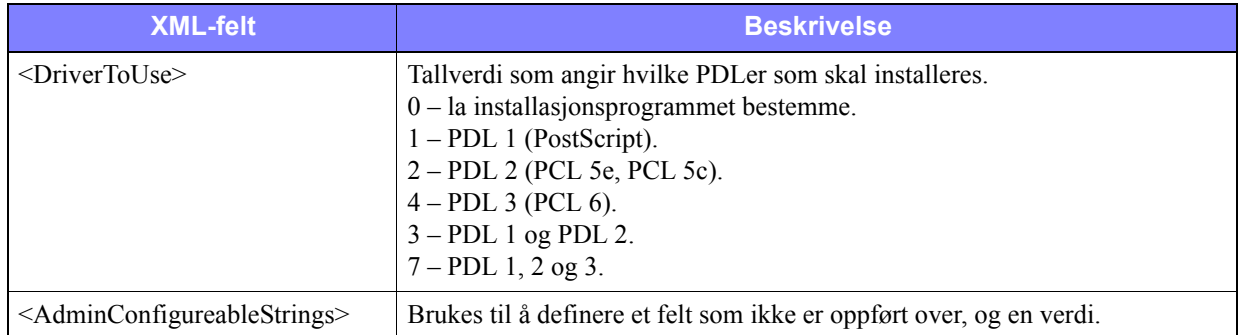

**Tabell 2-2: Alternativer for filen XeroxInstallerAdmin.xml**

# <span id="page-23-3"></span><span id="page-23-0"></span>**Betraktninger rundt bedriftsteknologier**

Store organisasjoner, eller organisasjoner med spesielle krav til sikkerhet, pålitelighet eller ekstern tilgang, anvender ofte teknologi som påvirker installeringen. I denne delen beskrives i korthet to teknologier som CentreWare-skriverdrivere støtter – maskingrupper og Citrix MetaFrame – og rollen til veiviseren for skriverdriver når disse miljøene skal forberedes for en vellykket skriverdefinisjon.

### <span id="page-23-5"></span><span id="page-23-1"></span>**Maskingruppering**

Maskingrupper (clusters) er en teknologi hvor to eller flere servere (noder) konfigureres slik at de oppfører seg som én server. Hver node har tilgang til et lagringsmedium ("maskingruppen") der programmet eller dataene som støttes, ligger.

Maskingrupper anvendes vanligvis for å øke feiltoleranse og fordele belastning. Typisk anvendelse av maskingrupper er ved behov for nærmest uavbrutte tjenester, for eksempel generering av produksjonsrapporter i mange produksjonsmiljøer, der én serverfeil kan gi ringvirkninger i hele leverandørkjeden.

Utskriftsservere er en av mange mulige anvendelsesområder for maskingrupper. Andre områder er Webtjenester, ftp-tjenester, filbehandling og til og med styring av visse sider ved Active Directory.

Når en maskingruppe inkluderer en utskriftsserver, ligger bare mappen for utskriftskøen i maskingruppen. Skriverdriverne ligger i standardmappene på nodene. Når det oppstår en feil på en node, fortsetter utskriften ved hjelp av driverne som ligger på en node som fungerer. Hvis noden ikke har de aktuelle driverne, kan det føre til alt fra at avanserte driverfunksjoner ikke kan benyttes, til at det ikke er mulig å skrive ut.

Hvis du vil sikre konsekvent skrivertilgjengelighet i en maskingruppe, bruker du veiviseren for skrivedriver (slå opp på *[Veiviser for skriverdriver](#page-24-0)* på side 2-13) til å installere de samme skriverdriverne på alle nodene i en maskingruppe før du legger til skriveren i maskingruppen.

**MERK:** Xerox anbefaler å gjøre det på denne måten selv i produkter for administrasjon av maskingrupper for Windows Server 2003 som har en "automatisk kvorumfunksjon". Dermed unngår du at skadede driverfiler ikke sendes fra én node til en annen hvis det skulle oppstå en feil.

### <span id="page-23-4"></span><span id="page-23-2"></span>**Citrix MetaFrame**

Citrix MetaFrame tilbyr sentralisert programstyring og -distribuering til bedrifter. Programmer som blir publisert til brukere fra en Citrix-server, kan installeres og vedlikeholdes fra ett sted, noe som gjør administrering enklere. Muligheter for vertstjenester for skrivebord gir adgang til gjeldende operativplattformer og programmer for brukere som kjører ulike typer maskinvare og operativsystemer. I tillegg får administratorer økt kontroll.

En Citrix-server kan konfigureres slik at den "automatisk oppretter" én eller flere skrivere når en Windows-klient logger seg på. Dermed blir klientens Windows-skrivere tilgjengelige i en Citrix-økt. Hvis nødvendig driver ikke ligger på Citrix-serveren, erstatter Citrix-serveren den med en "universell" driver. Brukeren kan fremdeles skrive ut, men mange av funksjonene som finnes i CentreWareskriverdriverne, for eksempel kontering og hefteproduksjon, kommer ikke til å være tilgjengelige.

Du forhindrer dette ved å installere CentreWare-driverne (Slå opp på *[Veiviser for skriverdriver](#page-24-0)* på side [2-13\)](#page-24-0) på en Citrix-server (eller på alle medlemmer av en Citrix-serverfarm) før klienter som bruker lokale skrivere basert på disse driverne, logger seg på.

## <span id="page-24-1"></span><span id="page-24-0"></span>**Veiviser for skriverdriver**

Denne veiviseren laster valgte drivere på en Windows-utskriftsserver, men oppretter ikke en kø eller et skriverobjekt.

#### **Slik starter du veiviseren for skriverdriver:**

- 1 Bruk den rette banen for ditt operativsystem, og finn listen over skrivere:
	- $\blacksquare$  Windows 2000 Start > Innstillinger > Skrivere.
	- $\blacksquare$  Windows XP Start > Skrivere og telefakser
	- Windows Vista Start-knappen > Kontrollpanel > Maskinvare og lyder > Skrivere Vinduet **Skrivere** eller **Skrivere og telefakser** vises.
- 2 Klikk på **Fil > Serveregenskaper**. Dialogboksen Egenskaper for Utskriftsserver vises.
- 3 Klikk på kategorien **Drivere**.
- 4 Klikk på **Legg til**. Veiviseren for skriverdriver starter.
- 5 Følg instruksjonene på skjermen.

# <span id="page-25-2"></span><span id="page-25-0"></span>**Pek og skriv ut-installering**

Denne fremgangsmåten forutsetter at en passende CentreWare-skriverdriver er installert på et Xeroxsystem på en nettverksserver før du har pekt og skrevet ut.

**MERK:** Hvis du vil standardisere maskin- og dokumentinnstillingene for skriverdrivere for Windows 2000 / XP / Server 2003 / Vista, slår du opp på *[Forhåndskonfigurere standard driverinnstillinger](#page-26-1)* på [side 2-15](#page-26-1) før du installerer.

#### **Slik peker og skriver du ut:**

- 1 Gå til ønsket nettverkstilkoplet Xerox-system fra klientstasjonen ved hjelp av **Mine nettverkssteder**. Bla gjennom til du finner skriveren.
- 2 Gjør ett av følgende:
	- Dobbeltklikk på ikonet for Xerox-systemet. Når du blir spurt, velger du å installere skriverdriveren.

– eller –

 Høyreklikk på ikonet for Xerox-systemet. Når du blir spurt, velger du å installere skriverdriveren.

– eller –

Klikk på ikonet for Xerox-systemet. Dra og slipp skriverikonet over mappen Skrivere.

Veiviseren for skriver åpnes.

3 Følg instruksjonene i veiviseren. De aktuelle filene for valgt Xerox-system lastes ned på klientstasjonen.

# <span id="page-25-1"></span>**Installere skriverdrivere på andre nettverk**

Installasjonsverktøyet for Xerox-skriverdrivere støtter Windows-nettverk. Hvis du ønsker å installere drivere på andre nettverk, følger du fremgangsmåtene for å opprette utskriftsservere, skrivere og køer i operativsystemet for nettverket. Da kan det være at du kan bruke Microsofts veiviser for skriver til å installere drivere på Windows-klienter og knytte klientene til køer.

# <span id="page-26-2"></span><span id="page-26-0"></span>**Konfigurere skriverdrivere**

For å få best mulig utbytte av CentreWare-skriverdriverne må du konfigurere driverne slik at de gjenspeiler alternativene som er tilgjengelige på Xerox-systemet. Du kan konfigurere driverne på en av følgende måter:

- Forhåndskonfigurere standard *maskin-* og *dokumentinnstillinger* i driverne før du distribuerer dem for installering
- Konfigurere installerbare alternativer direkte på en arbeidsstasjon.

### <span id="page-26-1"></span>**Forhåndskonfigurere standard driverinnstillinger**

Du kan standardisere standardinnstillingene for Windows-skriverdrivere før du gjør dem tilgjengelige for installering på de enkelte arbeidsstasjonene. Dette er de to typene driverinnstillinger som kan konfigureres på forhånd:

- **Enhetsinnstillinger** Disse innstillingene gjelder installerbare alternativer, for eksempel et stormagasin, en etterbehandler, konteringsutstyr osv.
- **Dokumentinnstillinger** Disse innstillingene gjelder dokumentalternativer, for eksempel forside, stående eller liggende retning, PostScript-alternativer osv.

Denne forhåndskonfigureringen omfatter kopiering av skriverdriverfilene fra *CDen CentreWare Skriverog fakstjenester* til en installasjonsmappe på en server, installering av en driver på en arbeidsstasjon, valg av standard maskin- og dokumentinnstillinger, lagring av disse innstillingene i driveren og kopiering av konfigurasjonsfilen til installasjonsmappen på serveren for å erstatte tidligere standardinnstillinger.

**MERK:** Dette kan utføres på både Windows-nettverk og andre nettverk (for eksempel NetWare). Hvis du vil påvirke serveren minimalt og redusere driftsstans til et minimum, forhåndskonfigurerer du en arbeidsstasjon først. Når det er gjort, kopierer du filene til serveren, slik at de kan distribueres.

#### **Slik endrer du standardinnstillingene for driveren:**

1 Sett *CDen CentreWare Skriver- og fakstjenester* inn i CD-ROM-stasjonen til arbeidsstasjonen. Tilgjengelige alternativer vises ved hjelp av Autokjør.

– eller –

Hvis Autokjør er deaktivert på arbeidsstasjonen, åpner du Min datamaskin og dobbeltklikker på CD-ROM-stasjonen. Dobbeltklikk på **install.exe**. Tilgjengelige alternativer vises ved hjelp av Autokjør.

- 2 Hvis det er nødvendig, velger du et språk og klikker på **OK**.
- 3 Klikk på **Bla gjennom**, og finn skriverdriverfilene for Xerox-systemet. Hvis du vil ha mer informasjon om driverfilene, slår du opp på *[Få tak i CentreWare-drivere](#page-7-4)* på side 1-4.
- 4 Kopier skriverdriverfilene for Xerox-systemet til installasjonskatalogen for driveren på serveren.
- 5 Installer skriverdriverfilene for Xerox-systemet på arbeidsstasjonen.

**MERK:** Hvis du vil vite mer om hvordan du installerer skriverdriveren med installasjonsverktøyet for Xerox-skriverdrivere, slå opp på *[Direkte installasjon](#page-15-0)* på side 2-4, eller bruk Microsofts veiviser for skriver.

- 6 Bruk den rette banen for ditt operativsystem, og finn listen over skrivere:
	- Windows 2000 Start > Innstillinger > Skrivere.
	- $\blacksquare$  Windows XP Start > Skrivere og telefakser
	- Windows Vista Start-knappen > Kontrollpanel > Maskinvare og lyder > Skrivere

Vinduet **Skrivere** eller **Skrivere og telefakser** vises.

- 7 Høyreklikk på aktuelt skriverikon, og velg **Egenskaper**.
- 8 Velg kategorien **Konfigurasjon** og deretter innstillingene du vil bruke som standardinnstillinger.
- 9 Velg kategorien **Enhetsinnstillinger** og deretter innstillingene du vil bruke som standardinnstillinger.
- 10 Velg kategorien **Alternativer**, og **Aktiver** funksjonen **Skriv konfigurasjoner til driverens konfigurasjonsfil**.
- 11 Klikk på **OK** for å lagre konfigurasjonen og enhetsinnstillingene du vil bruke som standardinnstillinger.
- 12 Hvis du vil endre standard dokumentinnstillinger, fortsetter du med trinnene nedenfor. Hvis ikke lukker du dialogboksen Egenskaper og fortsetter med trinn 16.

For 2000 /XP / Server 2003 / Vista-drivere velger du kategorien **Generelt** og klikker på **Utskriftsinnstillinger**. Dialogboksen Utskriftsinnstillinger vises.

- 13 Velg innstillingene du vil bruke som standard dokumentinnstillinger, fra dialogboksen **Utskriftsinnstillinger** (2000 / XP / Server 2003 / Vista).
- 14 Så snart du gjør en endring i dialogboksen **Utskriftsinnstillinger** vises en asterisk (**\***) ved siden av **Standardinnstillinger for driver** i en rullegardinmenyen **Lagrede innstillinger** nederst i dialogvinduet. Klikk på **OK** for å lagre alle innstillinger du vil bruke som standardinnstillinger.
- 15 Klikk på **OK** for å lukke dialogboksen Utskriftsinnstillinger og dialogboksen Egenskaper i 2000 / XP / Server 2003 / Vista.
- 16 Finn filen *drivernavn.cfg* som ble opprettet på arbeidsstasjonen, i mappen (*Windows/System32/ Spool/Drivers/W32x86/3* (for 2000 / XP / Server 2003 / Vista).
- 17 Lim den nye *driverfilnavn.cfg* inn i installasjonsmappen for driveren på serveren, og overskriv den gamle *driverfilnavn.cfg* med de nye standardinnstillingene for driveren. Alle drivere som installeres fra denne katalogen, kommer fra nå av til å inneholde standardinnstillingene du valgte.

### <span id="page-27-0"></span>**Konfigurere installerbare alternativer direkte på en arbeidsstasjon**

Du kan konfigurere installerbare alternativer direkte på en arbeidsstasjon. Du kan kanskje konfigurere driverinnstillingene *automatisk* via driverens funksjoner for toveiskommunikasjon eller velge alternativene *manuelt* ved å velge innstillinger i hver enkelt dialogboks i driveren.

<span id="page-27-1"></span>**MERK:** Du må kanskje ha administratortilgang på arbeidsstasjonen for å kunne utføre disse trinnene.

#### **Konfigurere installerbare alternativer automatisk**

Hvis du har et TCP/IP-nettverk, kan skriverdrivene for Windows støtte toveiskommunikasjon. Skriverdriveren kommuniserer da med skriveren via nettverket og henter informasjon fra skriveren. [Slå](#page-29-0)  opp på *[Om toveisdrivere](#page-29-0)* på side 2-18.

# **Slik konfigurerer du installerbare alternativer automatisk:**

- 1 Bruk den rette banen for ditt operativsystem, og finn listen over skrivere:
	- Windows 2000 Start > Innstillinger > Skrivere.
	- $\blacksquare$  Windows XP Start > Skrivere og telefakser
	- Windows Vista Start-knappen > Kontrollpanel > Maskinvare og lyder > Skrivere

Vinduet **Skrivere** eller **Skrivere og telefakser** vises.

- 2 Høyreklikk på aktuelt skriverikon, og velg **Egenskaper**.
- 3 Velg kategorien **Konfigurasjon.**
- 4 Klikk på **Oppsett av toveiskommunikasjon**. Dialogboksen Toveiskommunikasjon vises.
- 5 Angi maskinnavnet eller TCP/IP-adressen.
- 6 Velg **På** for å aktivere toveiskommunikasjon.
- 7 Klikk på **OK**. Toveiskommunikasjon er aktivert. En *Status*-knapp vises i kategorien Papir/levering i skriverdriveren. Når du klikker på Status, får du tilgang til gjeldende informasjon om skriveren. Slå opp på *[Om toveisdrivere](#page-29-0)* på side 2-18.

<span id="page-28-0"></span>**MERK:** Hvis du vil endre SNMP-gruppenavnet, klikker du på **SNMP-gruppenavn**. For at toveiskommunikasjon skal bli tilgjengelig, må du endre skrivernavnet slik at det samsvarer med dette navnet.

#### **Konfigurere installerbare alternativer manuelt**

Hvis nettverksmiljøet ikke støtter toveiskommunikasjon, kan du konfigurere installerbare alternativer manuelt. Slå opp på *[Støtte for toveisdrivere](#page-29-2)* på side 2-18 hvis du vil se om nettverksmiljøet støttes.

**Slik konfigurerer du installerbare alternativer manuelt:**

- 1 Bruk den rette banen for ditt operativsystem, og finn listen over skrivere:
	- Windows 2000 Start > Innstillinger > Skrivere.
	- $\blacksquare$  Windows XP Start > Skrivere og telefakser
	- Windows Vista Start-knappen > Kontrollpanel > Maskinvare og lyder > Skrivere

Vinduet **Skrivere** eller **Skrivere og telefakser** vises.

- 2 Høyreklikk på aktuelt skriverikon, og velg **Egenskaper**.
- 3 Velg kategorien **Konfigurasjon**.
- 4 Klikk på **Installerbare alternativer**, og velg tilleggsutstyret som er tilgjengelig på Xerox-systemet.
- 5 Klikk på **OK** to ganger for å lagre installerbare alternativer og lukke dialogboksen.
- 6 Lukk vinduet Skrivere og telefakser.

# <span id="page-29-5"></span><span id="page-29-4"></span><span id="page-29-0"></span>**Om toveisdrivere**

Ved hjelp av toveiskommunikasjon kan en skriverdriver kommunisere med skriveren via nettverket. Skriverdrivere for Windows 2000 / XP / Server 2003 / Vista kan støtte to-veiskommunikasjon for TCP/ IP-nettverk.

Etter at skriverdriverne er installert, oppdateres skriverdriveren med tilleggsutstyret på Xerox-systemet, og informasjon om skriverens driftsstatus, aktive jobber, fullførte jobber og papirstatus rapporteres.

**MERK:** Hvis nettverkskommunikasjon midlertidig ikke er mulig eller ikke er konfigurert riktig for skriveren, nettverket eller arbeidsstasjonen, vises ikke denne informasjonen.

### <span id="page-29-3"></span><span id="page-29-1"></span>**Dialogboksen Status**

I denne dialogboksen vises statusen til Xerox-systemet, og du får informasjon om hver utskriftsjobb. Du kan kontrollere statusen til opptil 25 jobber som ligger i utskriftskøen, eller du kan kontrollere statusen til fullførte jobber. Her kan du også kontrollere egenskapene til papiret som ligger i de ulike papirmagasinene på skriveren, og hvor mye papir som er igjen. I tillegg kan du kontrollere at skriveren fungerer som den skal.

Klikk **Mer Status** i bunnen av alle kategorivinduer forå gå inn i statusdialogen.

### <span id="page-29-6"></span><span id="page-29-2"></span>**Støtte for toveisdrivere**

#### **Operativsystemer som støttes**

Toveisdrivere støttes av følgende operativsystemer fra Microsoft:

Windows 2000 (Professional, Server, Advanced Server)

Windows XP (Home, Professional)

Windows Server 2003 (Server, Enterprise Server)

Windows Vista (Alle versjoner)

#### **Klientbaserte implementasjoner**

Toveisdrivere som er installert på klientstasjoner, kommuniserer med Xerox-systemer ved hjelp av følgende:

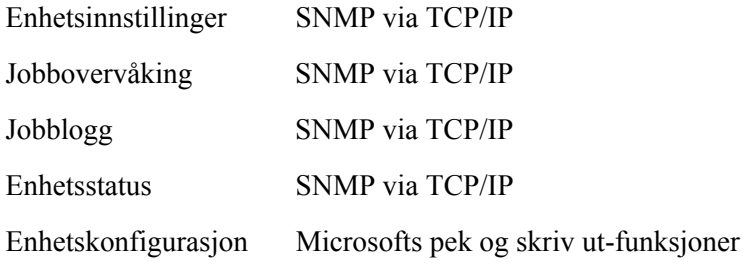

#### **Serverbaserte implementasjoner**

Toveisdrivere som er installert på en server, kommuniserer med Xerox-systemer ved hjelp av SNMP via TCP/IP eller SNMP via IPX/SPX.

Dataene som er tilgjengelige i serverbaserte drivere, blir ikke regelmessig oppdatert. Når konfigurasjonen endres, må driveren åpnes på nytt for at endringene skal bli registrert.

# <span id="page-31-2"></span><span id="page-31-0"></span>**Avinstallere skriverdrivere for Windows**

**MERK:** Før du avinstallerer CentreWare-skriverdrivere for Windows, må du passe på at Xeroxsystemet du skal slette, ikke er standardskriver. Hvis det er det, må du angi at en annen skriver skal være standardskriver.

### <span id="page-31-1"></span>**For Windows 2000 / XP / Server 2003 / Vista**

#### **Slik avinstallerer du skriverdriverne for Windows 2000, XP og Server 2003 og Vista:**

- 1 Bruk den rette banen for ditt operativsystem, og finn listen over skrivere:
	- Windows 2000 Start > Innstillinger > Skrivere.
	- Windows  $XP Start$  > Skrivere og telefakser
	- Windows Vista Start-knappen > Kontrollpanel > Maskinvare og lyder > Skrivere

Vinduet **Skrivere** eller **Skrivere og telefakser** vises.

2 Høyreklikk på ikonet til skriveren du vil slette, og velg **Slett**.

En bekreftelsesmelding vises.

- 3 Klikk på **Ja** for å slette skriverdriveren.
- 4 Gjenta trinn 2 og 3 for alle skriverobjekter som bruker driveren som blir avinstallert. Anta for eksempel at du avinstallerer PCL 6-driverne for et bestemt Xerox-system. Hvis vinduet Skrivere inneholder ikoner for flere forekomster av denne skriveren, må du slette alle før du fortsetter.
- 5 Det anbefales at du starter arbeidsstasjonen på nytt.
- 6 Bruk den rette banen for ditt operativsystem, og finn listen over skrivere:
	- Windows 2000 Start > Innstillinger > Skrivere.
	- $\blacksquare$  Windows XP Start > Skrivere og telefakser
	- Windows Vista Start-knappen > Kontrollpanel > Maskinvare og lyder > Skrivere

Vinduet **Skrivere** eller **Skrivere og telefakser** vises.

- 7 Høyreklikk på et tomt område i mappen. En liste vises.
- 8 Velg **Serveregenskaper**. Dialogboksen Egenskaper vises.
- 9 Velg kategorien **Drivere**.
- 10 Velg skriverdriveren du ønsker å fjerne.
- 11 Velg **Fjern**. Skriverdriveren slettes.
- 12 Start arbeidsstasjonen på nytt.

# **Kapittel 3**

# Funksjonene til skriverdriveren

<span id="page-32-0"></span>CentreWare-skriverdriverne er et uvurderlig hjelpemiddel som sparer tid og øker produktiviteten. Disse driverne inneholder over 35 funksjonsalternativer som du kan bruke til å bestemme hvordan dokumentet skal se ut og skrives ut. Tilgjengelige funksjoner avhenger av typen driver du har installert, og hvilke alternativer for etterbehandling Xerox-systemet har.

Hjelp er den viktigste informasjonskilden når det gjelder hvordan skriverdriverne skal brukes. Du kan når som helst få hjelp ved å klikke på Hjelp-knappen i driveren.

Det er også tilgjengelige egne hurtigreferanser med funksjonene på skriverdriveren. De er laget slik at du kan skrive dem ut og ha dem som en praktisk referanse.

#### *Dette kapitlet inneholder følgende:*

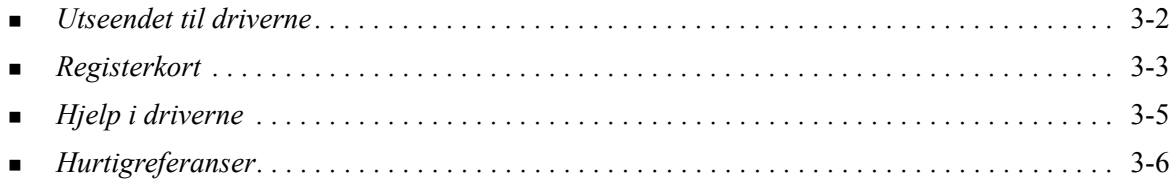

# <span id="page-33-0"></span>**Utseendet til driverne**

Funksjonene i driverne er ordnet i følgende kategorier: Papir/levering, Spesialsider, Bildevalg, Oppsett/ vannmerke og Avansert.

<span id="page-33-2"></span>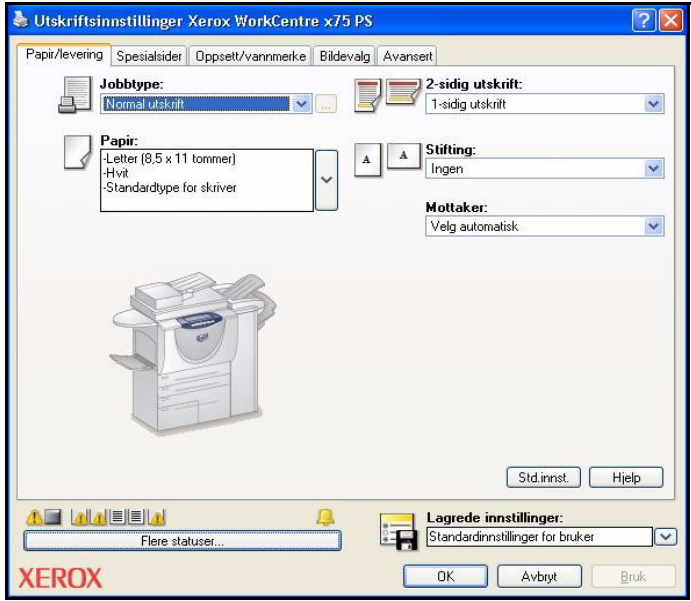

**Illustrasjon 3-1: Grensesnittet i skriverdriverne**

Funksjonene i kategoriene er ordnet slik at de mest brukte funksjonene vises når du åpner driveren. Små ikoner er plassert ved siden av funksjonene. Dette gjør det enkelt å finne funksjonene du ønsker å bruke. Når du klikker på ikonet, vises en liste over alternativer for funksjonen. Du kan også bruke rullegardinlisten til å vise alternativene.

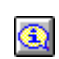

<span id="page-33-1"></span>Når du velger enkelte funksjoner, kan du ikke velge visse andre funksjoner. Hvis du for eksempel velger *Heftefals, Hefteoppsett* for Sammendrag for etterbehandling, endres ikonet i

skriverdriveren ved siden av 1-sidig/2-sidig utskrift, og 1-sidig/2-sidig utskrift, Bla fra kortsiden vises i grått. Når du klikker på dette ikonet, vises et vindu som forklarer hvorfor funksjonen ikke er tilgjengelig, eller hvorfor den er begrenset til et bestemt valg. I dette tilfellet er for eksempel *2-sidig utskrift, Bla på kortsiden* nødvendig for å kunne skrive ut hefter.

# <span id="page-34-4"></span><span id="page-34-0"></span>**Registerkort**

Funksjonene du finner i kategoriene, avhenger av typen driver og hvilke installerbare alternativer som er installert på skriveren.

### <span id="page-34-9"></span><span id="page-34-1"></span>**Generelle kategorier**

Du åpner disse driverkategoriene i dialogboksen for utskrift i programmet du bruker. Når du endrer driverinnstillinger i disse kategoriene, gjelder de for det åpne dokumentet og programmet og er midlertidige.

#### <span id="page-34-6"></span>**Papir/levering**

Kategorien *Papir/levering* inneholder de mest brukte funksjonene. Du kan for eksempel velge å skrive ut på begge sider av arket, velge et bestemt materiale du ønsker å skrive ut på, eller utsette utskriften til et tidspunkt som passer deg bedre. I denne dialogboksen finner du også alternativer for etterbehandling, som blant annet kan være stifting, fals, hulling og innsettelse av ark etter behandling. Alternativene som vises, avhenger av hvilken type etterbehandler som er montert.

#### <span id="page-34-7"></span>**Spesialsider**

Kategorien *Spesialsider* inneholder funksjoner for å sette på omslag, sette inn innlegg og legge til unntak (angi kjennetegn for materiale/side per- side).

#### <span id="page-34-5"></span>**Oppsett/vannmerke**

Kategorien *Oppsett/vannmerke* inneholder alle funksjoner som gjelder sideoppsett og vannmerker. Du kan gå til *Rediger vannmerke* fra dialogboksen Vannmerke. Her kan du opprette og tilpasse tekst og grafikk som skal brukes til vannmerker.

#### <span id="page-34-3"></span>**Bildevalg**

I kategorien *Bildevalg* er funksjonene delt opp i grupper som gjelder bildemanipulering, for eksempel Forminsk/forstørr, Lysere/mørkere og Inverter bilde.

#### <span id="page-34-2"></span>**Avansert**

I kategorien *Avansert* finner du funksjoner som ikke endres så ofte når de først er angitt, for eksempel Forside, Sideforskyv, alternativer for TrueType-skrifter og tilpassede papirstørrelser.

#### <span id="page-34-8"></span>**Status**

Hvis du har aktivert valgfri toveiskommunikasjon for skriverdriveren, vises en *Status*-knapp i alle kategorier. Når du klikker på *FlereStatuser*, åpnes dialogboksen Status. Her finner du informasjon om skriverens driftsstatus og om utskriftsjobbene. Slå opp på *[Dialogboksen Status](#page-29-3)* på side 2-18.

### <span id="page-35-6"></span><span id="page-35-0"></span>**Standardkategorier**

Du åpner disse driverkategoriene fra mappen Skrivere, og det er mulig du må ha administratortilgang. Fra skrivebordet velger du **Start > Innstillinger > Skrivere** (Windows 2000) eller **Start > Skrivere og telefakser** (Windows XP / Server 2003 / Vista). Høyreklikk på ikonet for skriveren, og velg **Egenskaper** fra listen. Skriverdriveren åpnes. Driverinnstillingene du angir i denne dialogboksen, blir standardinnstillinger. Alle *generelle kategorier* i dialogboksen for utskrift i programmet er tilgjengelige. I tillegg finner du enkelte andre kategorier her, for eksempel kategoriene *Konfigurasjon* og *Enhetsinnstillinger*.

<span id="page-35-2"></span>Dialogboksen *Konfigurasjon* inneholder flere knapper (avhengig av hvilken modell Xerox-systemet er): Oppsett av toveiskommunikasjon, Installerbare alternativer, Kontering og Om. Med hver enkelt knapp åpner du en dialogboks der du kan konfigurere driveren.

- <span id="page-35-5"></span> Ved hjelp av *Oppsett av toveiskommunikasjon* kan du aktivere toveiskommunikasjon*.* Du kan da motta informasjon i driveren om utskriftsjobben, Xerox-systemet og papirstatusen. [Slå opp på](#page-29-4) *Om [toveisdrivere](#page-29-4)* på side 2-18.
- <span id="page-35-1"></span> Ved hjelp av *Installerbare alternativer* kan du manuelt konfigurere driveren med antallet papirmagasiner og typen tilleggsutstyr, for eksempel etterbehandlere og faksing, på Xerox-systemet.
- <span id="page-35-3"></span> Ved hjelp av *Kontering* kan du konfigurere driveren til å bruke konteringsfunksjoner. Gå til Kontering i Hjelp i skriverdriveren hvis du vil ha mer informasjon.
- <span id="page-35-4"></span> Når du velger *Om*, vises versjonsnummeret til driveren. Xerox-medarbeidere kommer sannsynligvis til å be om dette nummeret hvis du trenger kundestøtte.

Kategorien *Enhetsinnstillinger* inneholder funksjoner som gjelder skrift- og PostScript-innstillinger.

# <span id="page-36-1"></span><span id="page-36-0"></span>**Hjelp i driverne**

Hjelp er den viktigste informasjonskilden når det gjelder hvordan skriverdriverne skal brukes. I hver driver er det en Hjelp-knapp som gjør det enkelt å få hjelp. Når du klikker på Hjelp, kan du få informasjon om alle funksjonene i denne kategorien eller i en annen kategori. Blant nyttige elementer i Hjelp finner du en *Hvordan*-meny med fremgangsmåter for hver funksjon, for eksempel hvordan du skriver ut hefter, hvordan du slår av og på en forside, hvordan du skriver ut på transparenter, og hvordan bruk av skriveren kan registreres i konti.

# <span id="page-37-0"></span>**Hurtigreferanser**

- **Funksjonskort** bruk disse kortene til å finne ut hva en skriverdriver er, hvor den er plassert, og hvordan du bruker den. Du får også vite hvor du finner hver enkelt funksjon i skriverdriveren. Skriv ut kortene, slik at du ser hvor mange alternativer du har, og hvor de er plassert i skriverdriveren.
- **Fakta om funksjoner** bruk disse kortene til å finne ut hva du kan gjøre med utvalgte funksjoner for å forbedre utskrift av dokumentene. Skriv ut kortene, og oppbevar dem som en nyttig referanse.

Disse hurtigreferansene finner du på CDen CenterWare Skriver- og fakstjenester.

# **Kapittel 4**

# Installere Xerox Skriftbehandlingsverktøy

<span id="page-38-0"></span>Xerox Skriftbehandlingsverktøy brukes til å vedlikeholde skrifter på nettverksskriverne. Du kan lage og endre skriftlister for skriverne du bruker. Hvis du for eksempel har spesielle skrifter som brukes i dokumenter, men som ikke er tilgjengelige på én eller flere skrivere, kan du bruke Xerox Skriftbehandlingsverktøy til å laste ned de nødvendige skriftene til skriverne. Med dette verktøyet kan du vise, skrive ut og laste ned skrifter til skrivere, eller eksportere nedlastede (ikke innebygde) skrifter til en fil. Du kan også vedlikeholde skriverlister for skriftbehandling.

#### *Dette kapitlet inneholder følgende:*

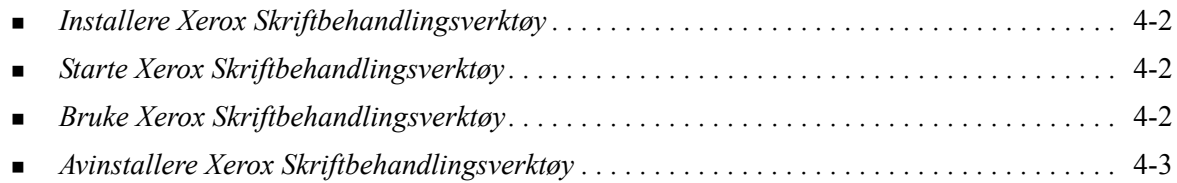

# <span id="page-39-3"></span><span id="page-39-0"></span>**Installere Xerox Skriftbehandlingsverktøy**

#### **Slik installerer du verktøyet:**

- 1 Sett *CDen CentreWare Skriver- og fakstjenester* inn i en passende stasjon. Autokjør-programmet starter.
- 2 Klikk på **Verktøy og tilbehør**.
- 3 Klikk på **Installer Skriftbehandlingsverktøy**.
- 4 Installasjonsveiviseren åpnes. Klikk på **Neste**.
- 5 Velg å godta lisensavtalen. Klikk på **Neste**.
- 6 Skriv inn brukernavn og organisasjon.
- 7 Angi hvem som skal ha tilgang til programmet. Klikk på **Neste**.
- 8 Velg installasjonstype: **Fullstendig** eller **Tilpasset**. Klikk på **Neste**.
- 9 Klikk på **Installer** for å installere verktøyet på arbeidsstasjonen.
- 10 Klikk på **Fullfør** for å avslutte installasjonsveiviseren.

Verktøyet er installert.

# <span id="page-39-1"></span>**Starte Xerox Skriftbehandlingsverktøy**

#### **Slik starter du verktøyet i Windows-miljøer:**

Fra skrivebordet velger du **Start > Programmer > Xerox Skriftbehandlingsverktøy > Skriftbehandlingsverktøy** i Windows 2000 eller **Start > Alle programmer > Xerox Skriftbehandlingsverktøy > Skriftbehandlingsverktøy** i Windows XP / Server 2003 / Vista.

# <span id="page-39-4"></span><span id="page-39-2"></span>**Bruke Xerox Skriftbehandlingsverktøy**

Hjelp er den viktigste informasjonskilden når det gjelder hvordan dette verktøyet brukes. Du går til Hjelp ved å klikke på Hjelp-knappene. I Hjelp finner du også en beskrivelse av hver enkelt funksjon og trinnvise fremgangsmåter.

# <span id="page-40-1"></span><span id="page-40-0"></span>**Avinstallere Xerox Skriftbehandlingsverktøy**

Du avinstallerer dette verktøyet med veiviseren *Legg til / fjern programmer* i Kontrollpanel. Hvis du har *CDen CentreWare Skriver- og fakstjenester* tilgjengelig, kan du endre og/eller reparere skriftbehandlingsverktøyet.

#### **Slik avinstallerer du verktøyet:**

1 Bruk den rette banen for ditt operativsystem, og finn listen over skrivere:

- Windows 2000 Start > Kontrollpanel > Legg til/fjern programmer
- Windows  $XP Start \geq Kontroll panel \geq Legg til/fern programmer$
- Windows Vista Start > Kontrollpanel > > Programmer > Programmer og funksjoner > Avinstallere et program

Dialogboksen for å installere, endre eller avinstallere programmer åpnes.

- 2 Velg Xerox Skriftbehandlingsverktøy.
- 3 Følg fremgangsmåten i veiviseren for å fjerne skriftbehandlingsverktøyet fra systemet.

#### **Slik reparerer du verktøyet:**

Med dette alternativet kan du reparere skadede filer, filer som mangler, snarveier eller oppføringer i registret.

- 1 Sett *CDen CentreWare Skriver- og fakstjenester* inn i CD-ROM-stasjonen.
- 2 Klikk på **Administrasjonstjenester og -verktøy > Installer Skriftbehandlingsverktøy.**  Installasjonsveiviseren åpnes. Klikk på **Neste**.
- 3 Velg **Reparer**. Klikk på **Neste**.
- 4 Klikk på **Installer**.
- 5 Klikk på **Fullfør** for å avslutte veiviseren.

# **Kapittel 5**

# <span id="page-42-1"></span>Installere Sendeverktøy for TIFF-filer

<span id="page-42-0"></span>Sendeverktøy for TIFF-filer brukes til å sende TIFF-filer (Tagged Image File Format) og PDF-filer (Portable Document Format) direkte til et Xerox-system for utskrift.

Hovedfordelen med dette programmet er at det ikke legges til ekstra PostScript-informasjon i filen som sendes (ofte kalt PostScript-wrapper). I stedet sendes TIFF- og PDF-filene som utskriftsklare filer. Dermed kan rasterprosessoren til Xerox-systemet behandle TIFF- og PDF-filer meget hurtig.

#### *Dette kapitlet inneholder følgende:*

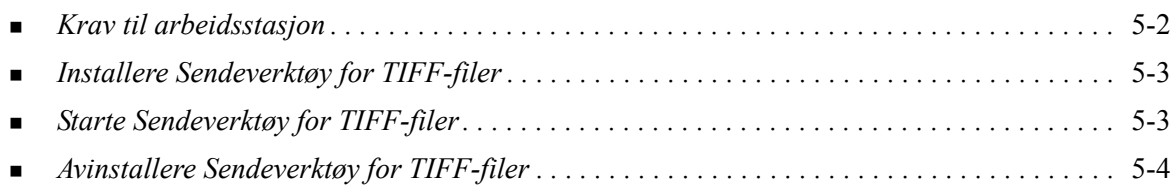

# <span id="page-43-1"></span><span id="page-43-0"></span>**Krav til arbeidsstasjon**

Sendeverktøy for TIFF-filer kan brukes på arbeidsstasjoner som har følgende:

- **Windows 2000**
- $\blacksquare$  Windows XP
- **Nindows Vista**
- 4 MB ledig plass på harddisken

# <span id="page-44-3"></span><span id="page-44-0"></span>**Installere Sendeverktøy for TIFF-filer**

Følg fremgangsmåten nedenfor når du skal installere Sendeverktøy for TIFF-filer på en arbeidsstasjon med Windows.

#### **Slik installerer du Sendeverktøy for TIFF-filer:**

- 1 Sett *CDen CentreWare Skriver- og fakstjenester* inn i en passende stasjon. Autokjør-programmet starter.
- 2 Klikk på **Verktøy og tilbehør**.
- 3 Klikk på **Installer Sendeverktøy for TIFF-filer**.
- 4 Klikk på **Neste** i den første dialogboksen i installasjonsveiviseren.
- 5 Les gjennom lisensavtalen for programvaren, og klikk på **Ja**.
- 6 Oppgi informasjon om bruker og firma. Klikk på **Neste**.
- 7 Klikk på **Neste** i dialogboksen Velg bestemmelsessted.
- 8 Klikk på **Neste** i dialogboksen Valg av programmappe.
- 9 Klikk på **Fullfør**. CentreWare Sendeverktøy for TIFF-filer er klart til å brukes.

# <span id="page-44-1"></span>**Starte Sendeverktøy for TIFF-filer**

#### **Slik starter du verktøyet på PCen:**

Velg **Start > Programmer > Xerox CentreWare > CentreWare Sendeverktøy for TIFF-filer** (Windows 2000) eller **Start > Alle programmer > Xerox CentreWare > CentreWare Sendeverktøy for TIFF-filer** (Windows XP / Server 2003 / Vista) på skrivebordet.

# <span id="page-44-2"></span>**Bruke Sendeverktøy for TIFF-filer**

Hjelp er den viktigste informasjonskilden når det gjelder hvordan dette verktøyet brukes. Du går til Hjelp ved å klikke på Hjelp-knappene. I Hjelp finner du også en beskrivelse av hver enkelt funksjon og trinnvise fremgangsmåter.

# <span id="page-45-1"></span><span id="page-45-0"></span>**Avinstallere Sendeverktøy for TIFF-filer**

Følg trinnene nedenfor når du skal avinstallere dette verktøyet på en arbeidsstasjon med Windows.

#### **Slik avinstallerer du Sendeverktøy for TIFF-filer:**

- 1 Bruk den rette banen for ditt operativsystem, og finn listen over skrivere:
	- Windows 2000 Start > Kontrollpanel > Legg til/fjern programmer
	- Windows  $XP Start \geq Kontroll panel \geq Legg til/ffern programmer$
	- Windows Vista Start > Kontrollpanel > > Programmer > Programmer og funksjoner > Avinstallere et program

Dialogboksen for å installere, endre eller avinstallere programmer åpnes.

2 Følg fremgangsmåten i programmet for å fjerne sendeverktøyet for TIFF-filer fra datamaskinen.

# **Kapittel 6**

# <span id="page-46-1"></span>Løse problemer

<span id="page-46-0"></span>Feil med program, maskin og nettverk kan forekomme i ulike utskriftssituasjoner. I mange tilfeller løses problemet ved å starte programmet, arbeidsstasjonen eller skriveren på nytt. Dette kapitlet inneholder noen vanlige problemer og spørsmål som gjelder CentreWare-skriverdriverne og utskrift på Xeroxsystemet.

#### *Dette kapitlet inneholder følgende:*

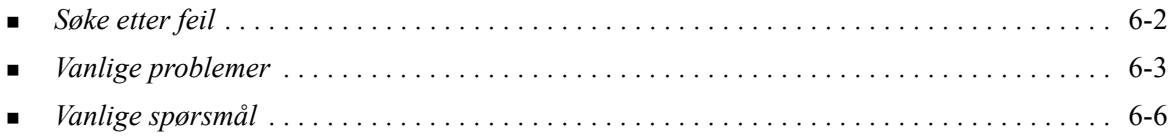

# <span id="page-47-1"></span><span id="page-47-0"></span>**Søke etter feil**

Når et problem vedvarer, noterer du ned feilmeldingene og samler informasjon slik at du kan definere problemet. Det anbefales at du gjør følgende:

- Definer problemet nøyaktig. Når, hvor og hvordan oppstår problemet?
- Få frem problemet på nytt. Er det mulig å få frem problemet konsekvent, eller er det et uregelmessig problem?
- Spør om andre brukere har opplevd samme problem, og før en logg over hvor ofte problemet oppstår.
- Gå gjennom dataene, og se om det er noen tendenser og felles kjennetegn som gjelder for problemet. Oppstår problemet for eksempel bare med en bestemt skriver eller med en bestemt konfigurasjon av arbeidsstasjonen eller nettverket?
- Les gjennom dokumentasjonen for produktet, blant annet README-filene og emnene om problemløsing, slik at du kan se om liknende problemer er beskrevet.

Hvis du ikke finner en årsak til og en løsning på problemet, kontakter du Xerox Kundesupport og rapporterer feilinformasjonen. Gi Xerox-representanten all informasjonen du har samlet.

# <span id="page-48-4"></span><span id="page-48-0"></span>**Vanlige problemer**

Dette avsnittet omhandler noen vanlige funksjonalitetsproblemer i forbindelse med programmer og skriverdrivere.

## <span id="page-48-1"></span>**Utskrift fra Adobe Acrobat**

I alle versjoner av Adobe Acrobat har det forekommet ulike typer uregelmessigheter i resultatet ved utskrift fra en PCL-driver. Løse linjer, tilfeldig tegnavstand og tap av data er blitt observert i ulike PDF-dokumenter. En PostScript-driver for CentreWare anbefales for utskrift av Acrobat PDF-filer.

## <span id="page-48-2"></span>**Utskrift med Hefteproduksjon og Flere opp (Antall sider opp)**

Enkelte programmer støtter ikke utskriftsalternativene Hefteproduksjon og Antall sider opp.

- Flettede dokumenter i Microsoft Word kan ikke skrives ut som hefter eller flere sider opp.
- Du må kanskje tilbakestille innstillingene for Hefteproduksjon eller Antall sider opp før du lagrer dokumentene. Enkelte programmer, for eksempel Microsoft Word 97, lagrer skaleringsinnstillingen sammen med dokumentet. Når dokumentet åpnes igjen senere, kan tekst og grafikk bli skrevet ut i et forminsket format hvis du ikke tilbakestiller alternativet **Antall sider opp** i kategorien Oppsett/ vannmerke i skriverdriveren til 1 side opp før du skriver ut. Det er vanligvis best å tilbakestille dette alternativet til 1 side opp før du lagrer og lukker dokumenter.
- Det kan hende at Antall sider opp eller Hefteproduksjon ikke virker riktig med Corel Draw versjon 8.
- Bruk PCL-rastermodus til å skrive ut store hefter og dokumenter som har flere sider opp, som ikke skrives ut ordentlig i vektormodus.

### <span id="page-48-3"></span>**Eurosymbolet**

Skriftfamilien Xerox Euro ble opprettet for å støtte gjengivelse av valutasymbolet for euro med skrifter som ikke støtter dette tegnet ennå. Skriftfamilien Xerox Euro består av eurosymbolet i ulike stiler og tykkelser utformet slik at det skal fungere sammen med de mest populære skriftstilene. Mange stiler inneholder et symbol med numerisk bredde, som følger standardreglene for utforming av eurosymbolet, i tillegg til en designerversjon av tegnet, som er laget for å likne mer på originalskriften. Hvis du skal bruke symbolet, setter du skriftvalget til Xerox Euro og trykker på tastene som tilsvarer stilen du bruker.

- Euroskrifter fra Xerox ligger på *CDen CentreWare Skriver- og fakstjenester* i mappen *...\Windows\Fonts*.
- Mer informasjon og installasjonsveiledning for skrifter er tilgjengelig via Internett på Xerox' Internett-sider på [www.xerox.com](http://www.xerox.com).

**MERK:** Ved hjelp av gratis produktoppdateringer for Windows 2000 kan brukerne sette inn og vise eurosymbolet i programmer som er aktivert for eurosymbolet.

- Hvis skriftene på datamaskinen ikke er oppdatert slik at de omfatter eurosymbolet, blir det skrevet ut en firkant i stedet for dette symbolet. En midlertidig løsning på dette problemet er å sende Euroskrifter til skriveren som punktgrafikkbilder.
- For PCL-drivere velger du **Send alltid til skriver** i PCL-driveren for CentreWare når du skriver ut eurosymbolet. Hvis problemene vedvarer når du skriver ut dette symbolet, velger du alternativet **Send som punktgrafikk**.

### <span id="page-49-0"></span>**PDF-utskrift**

Når du skriver ut en PDF-filer, kan store filer føre til at det skrives ut sider med utskriftsbegrensningsfeil eller bare en forside. Hvis dette skjer, kan du skrive ut PDF-filen med PostScript-skriverdriveren eller prøve å skrive den ut ved hjelp av LPR.

#### <span id="page-49-5"></span><span id="page-49-1"></span>**Microsoft-programmer**

#### *Microsoft Excel*

- Hvis du skal endre alternativene for jobbtype for et enkeltdokument, må du definere jobbtypen fra Microsoft Excel (dialogboksen Utskriftsformat). Endringer av jobbtypen for et enkeltdokument trer ikke i kraft hvis du starter CentreWare-skriverdriveren fra mappen Skrivere.
- Microsoft Excel genererer flere utskriftsjobber i stedet for flere eksemplarer av et enkeltdokument. Dette kan føre til dårligere ytelse og at funksjoner som er avhengige av utskrift av flere sett, for eksempel Prøvesett, blir deaktivert. I Microsoft Excel deaktiverer du sorteringsfunksjonen. Driverinnstillingene kan da brukes til å sortere riktig.
- Microsoft Excel kan iblant ha problemer med dokumenter som inneholder en blanding av stående og liggende sider. Hvis du velger en annen skriverdriver og deretter velger den opprinnelige skriverdriveren, kan dette bidra til å løse problemet.

#### *Microsoft PowerPoint*

Funksjonen i Microsoft PowerPoint som optimaliserer sort-hvitt-utskrift, gir uønskede resultater når rasterutskrift er valgt som grafikkmodus i PCL-skriverdriveren for CentreWare. Du må ikke velge sorthvitt-alternativet i PowerPoint hvis rasterutskrift kreves.

### <span id="page-49-6"></span><span id="page-49-2"></span>**PCL-skriverdriver**

#### *Skriv ut farget tekst i sort*

Det kan være at denne funksjonen ikke fungerer med enkelte programmer, eller du kan bli nødt til å velge alternativet fra programmet hvis det støttes. Enkelte programmer, for eksempel WordPerfect og MS Publisher, skriver alltid ut tekst som grafikk eller kan velge grafikkmodus som standard når det er lite minne eller teksten er svært kompleks. Når slike situasjoner oppstår, fungerer ikke funksjonen **Skriv ut farget tekst i sort** i PCL-skriverdriveren for CentreWare.

### <span id="page-49-3"></span>**Prøvesett støttes ikke i FrameMaker**

Enkelte programmer genererer utskriftsdata som er ment for *sideskrivere* i stedet for *dokumentskrivere*, som WorkCentre Pro- og WorkCentre-serien. Når utskriftsdataene sendes i dette formatet, skriver WorkCentre Pro og WorkCentre ut det første settet av en **Prøvesett**-jobb, mens resten av dokumentsettene blir slettet. Det er ingen kjente løsninger på dette problemet.

#### <span id="page-49-4"></span>**Vannmerker**

Det kan være at forhåndsvisningen av vannmerker i skriverdriverne ikke gir en nøyaktig gjengivelse av det trykte vannmerket i alle situasjoner. Hovedårsaken til dette er forskjellene i skrift og/eller oppløsning mellom skjermen og skriveren. Hvis du bruker tilsvarende TrueType-skrifter i stedet for skrifter som er innebygde på skriveren, kan du minimalisere forskjellene.

I enkelte programmer kan det virke som om PCL-drivere for CentreWare skriver ut vannmerker i forgrunnen selv om bakgrunnsutskrift er valgt i driveren. Dette skyldes at programmene bruker forskjellige metoder til å sende data til skriveren.

### <span id="page-50-0"></span>**WordPerfect**

- Hvis du får problemer med å stifte flere jobber som separate dokumenter med WordPerfect 8.x, installerer du oppdateringspakken som er tilgjengelig for WordPerfect på www.corel.com. Dermed løses problemet.
- Prøvesett-jobber fungerer ikke med WordPerfect 8.x for Windows.
- Papirstørrelsene B4 JIS, B4 ISO, B6 og A6 kan ikke skrives ut fra WordPerfect 8.x for Windows.
- Skaleringsalternativet i WordPerfect versjon 7, 8 og 9 overstyrer alternativet Forminsk/forstørr i CentreWare-driverne. Bruk skaleringsalternativet på egenskapsarket Skriv ut / Tilpass til å justere skaleringen i stedet for Forminsk/forstørr i CentreWare-skriverdriveren.
- Med WordPerfect 6.1 kan det hende at Playbill-skriften ikke skrives ut riktig når alternativet Bruk skriverskrifter er valgt, fordi skriveren ikke støtter Playbill-skriften.

# <span id="page-51-1"></span><span id="page-51-0"></span>**Vanlige spørsmål**

**Hvordan får jeg tak i skriverdrivere?**

Skriverdrivere er tilgjengelige på *CDen CentreWare Skriver- og fakstjenester* eller på Internettsidene til Xerox på [www.xerox.com](http://www.xerox.com). Se Slå opp på *[Få tak i CentreWare-drivere](#page-7-4)* på side 1-4 for mer informasjon.

#### **Hvordan finner jeg ut hvilken skriverdriver jeg trenger?**

Følgende informasjon er nødvendig for å bestemme riktig skriverdriver:

- Xerox-modellen, for eksempel WorkCentre 5665
- $\Box$  Operativsystemmiljø, for eksempel Windows XP
- Typen skriverdriver, for eksempel PostScript eller PCL

# **Stikkord**

### **A**

Avansert (kategori) [3-3](#page-34-2) Avinstallere Sendeverktøy for TIFF-filer [5-4](#page-45-1) Skriftbehandlingsverktøy [4-3](#page-40-1) Windows-skriverdrivere [2-20](#page-31-2)

### **B**

Bedriftsteknologier betraktninger rundt [2-12](#page-23-3) Citrix MetaFrame [2-12](#page-23-4) maskingrupper [2-12](#page-23-5) veiviser for skriverdriver [2-13](#page-24-1) Begrensningsikon [3-2](#page-33-1) Betraktninger rundt bedriftsteknologier [2-12](#page-23-3) Citrix MetaFrame [2-12](#page-23-4) maskingrupper [2-12](#page-23-5) veiviser for skriverdriver [2-13](#page-24-1) Bildevalg (kategori) [3-3](#page-34-3) bruke Skriftbehandlingsverktøy [4-2](#page-39-4)

### **C**

Citrix MetaFrame [2-12](#page-23-4)

### **D**

Dialogboksen Installerbare alternativer [3-4](#page-35-1)

### **F**

Få hjelp via Internett [1-7](#page-10-4)

#### **H**

Hjelp for skriver- og faksdrivere [1-6](#page-9-4) Hjelp i driverne Om [3-5](#page-36-1) Hva er nytt i denne versjonen? [1-2](#page-5-1)

#### **I**

Informasjonsknapp [3-2](#page-33-1) Installasjon krav [2-2](#page-13-3) Installere direkte installasjon [2-3](#page-14-4) distribuert installasjon [2-3](#page-14-4) installasjon av typen pek og skriv ut [2-3](#page-14-4) Sendeverktøy for TIFF-filer [5-1](#page-42-1), [5-3](#page-44-3) Skriftbehandlingsverktøy [4-2](#page-39-3) installere skriverdrivere [2-3](#page-14-4) Installering tilpasse [2-7](#page-18-1) Internett-støtte [1-7](#page-10-4) Introduksjon Sendeverktøy for TIFF-filer [1-5](#page-8-5) Skriftbehandlingsverktøy [1-5](#page-8-6)

### **K**

Kategorier Skriverdrivere [3-3](#page-34-4) Konfigurasjon (dialogboks) Installerbare alternativer [3-4](#page-35-2) Kontering [3-4](#page-35-2) Oppsett av toveiskommunikasjon [3-4](#page-35-2) Konfigurere installerbare alternativer automatisk [2-16](#page-27-1) manuelt [2-15](#page-26-2), [2-17](#page-28-0) Konfigurere skriverdrivere [2-15](#page-26-2) Kontering (dialogboks) [3-4](#page-35-3) Krav installasjon [2-2](#page-13-3) skriverdrivere [2-2](#page-13-3) Krav til arbeidsstasjon Sendeverktøy for TIFF-filer [5-2](#page-43-1) Kundesupport [1-7](#page-10-5)

### **L**

Løse problemer [6-1](#page-46-1) Microsoft-programmer [6-4](#page-49-5) PCL-skriverdriver [6-4](#page-49-6) vanlige problemer [6-3](#page-48-4)

#### **M**

Maskingrupper [2-12](#page-23-5)

### **O**

Om (dialogboks) [3-4](#page-35-4) Oppsett/vannmerke (kategori) [3-3](#page-34-5)

### **P**

Papir/levering (kategori) [3-3](#page-34-6) PCL [1-3](#page-6-5) Pek og skriv ut [2-14](#page-25-2) PostScript [1-3](#page-6-6) PPD-filer [1-4](#page-7-5)

### **S**

Sendeverktøy for TIFF-filer [1-5](#page-8-5), [5-1](#page-42-1) avinstallere [5-4](#page-45-1) installering [5-3](#page-44-3) krav til arbeidsstasjon [5-2](#page-43-1) Skriftbehandlingsverktøy [1-5](#page-8-6) avinstallere [4-3](#page-40-1) bruke [4-2](#page-39-4) Installere [4-2](#page-39-3) Skriverdrivere installere [2-3](#page-14-4) Kategorier [3-3](#page-34-4) konfigurasjon [2-15](#page-26-2) krav [2-2](#page-13-3) oversikt [1-3](#page-6-7) Toveiskommunikasjon [2-18](#page-29-5) Søke etter feil [6-2](#page-47-1) Spesialsider (kategori) [3-3](#page-34-7) Status (kategori) [3-3](#page-34-8) Støtte for drivere med toveiskommunikasjon klientbasert [2-18](#page-29-6) operativsystemer [2-18](#page-29-6) oppsett [3-4](#page-35-5) serverbasert [2-18](#page-29-6) Støtteinformasjon [1-7](#page-10-4)

### **T**

Tilpasse installeringen [2-7](#page-18-1) Toveiskommunikasjon skriverdrivere [2-18](#page-29-5)

### **U**

Utseendet til driverne [3-2](#page-33-2) Avansert (kategori) [3-3](#page-34-2) Bildevalg (kategori) [3-3](#page-34-3) Generelle kategorier [3-3](#page-34-9) Konfigurasjon (dialogboks) [3-4](#page-35-2) Oppsett/vannmerke (kategori) [3-3](#page-34-5) Papir/levering (kategori) [3-3](#page-34-6) Spesialsider [3-3](#page-34-7) Standardkategorier [3-4](#page-35-6) Status (kategori) [3-3](#page-34-8)

## **V**

Vanlige spørsmål [6-6](#page-51-1) Veiviser for skriverdriver [2-13](#page-24-1) Versjon hva er nytt [1-2](#page-5-1)

### **W**

Windows-skriverdrivere avinstallere [2-20](#page-31-2)

### **X**

Xerox Kundesupport [1-7](#page-10-5) xerox.com [1-7](#page-10-4)